# **P** Proteus Industries Inc.

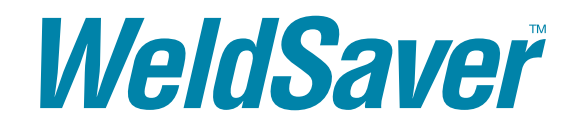

WeldSaver 5 Series

EtherNet/IP™ Interface

Vortex Flow Sensors

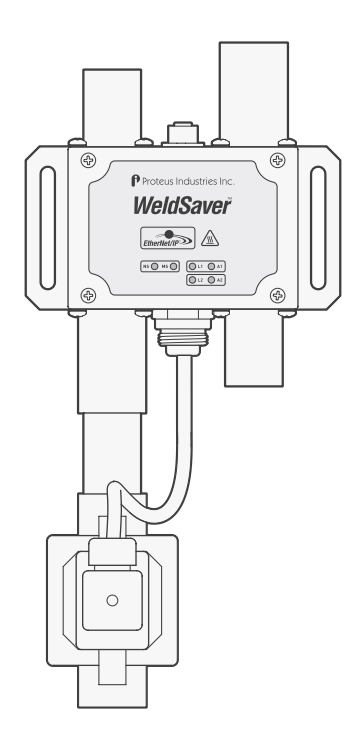

TECHNICAL REFERENCE MANUAL

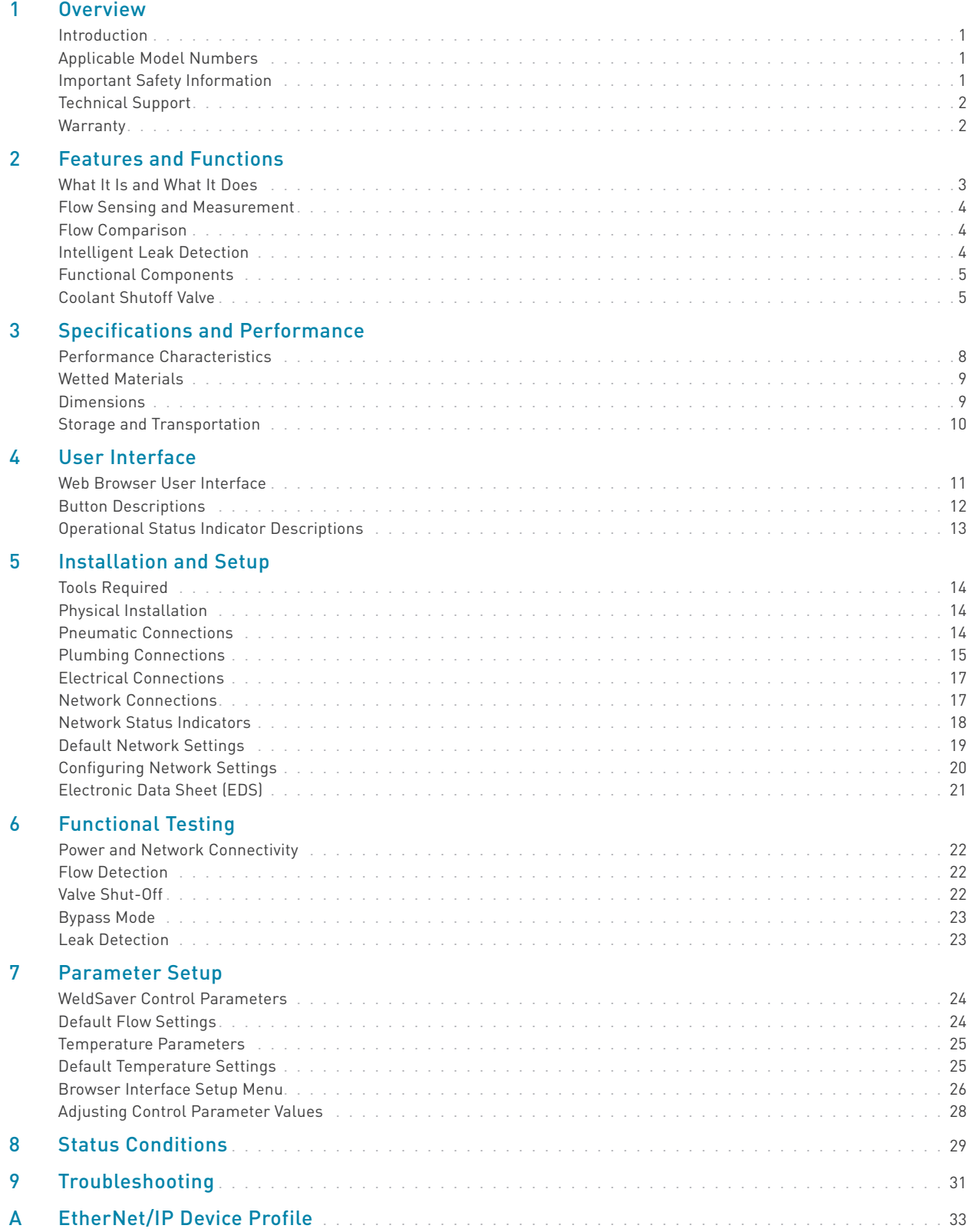

#### Introduction

This document provides comprehensive technical information about the Proteus WeldSaver™ 5 Series coolant flow controller and leak detector featuring an EtherNet/IP™ control interface and vortex flow sensing technology. The product features, specifications, and operating instructions described herein apply to standard WeldSaver 5 products with base model numbers WSEV13N and WSEV50G and may not be valid for all customized versions. For model-specific product information, please refer to the specification sheet and/or test report provided with your device or contact WeldSaver Technical Support.

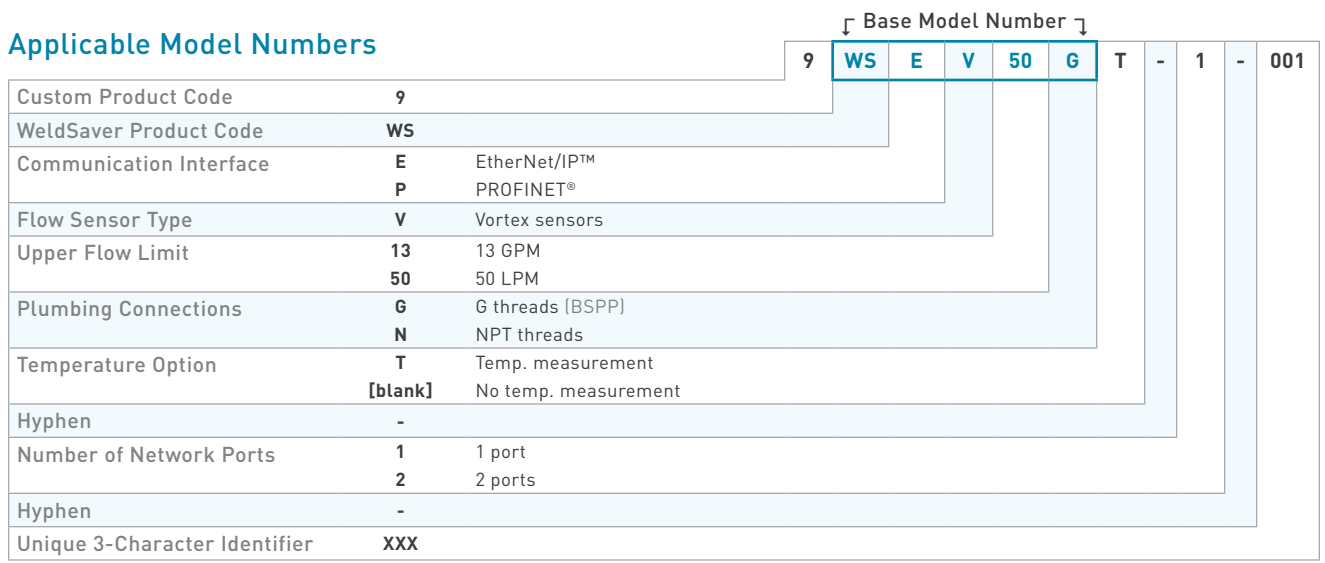

# Important Safety Information

Throughout these instructions, NOTE, CAUTION and WARNING statements are used to highlight important operational and safety information.

Taking proper precautions to avoid damage to your device during installation helps to ensure consistent, error-free operation, which lowers costs and assists on-time completion of your work.

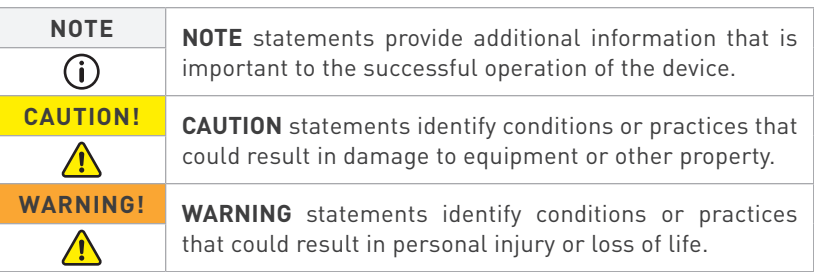

The safety-related statements contained in these instructions provide an alert to installers and operators to take sensible steps to allow the WeldSaver to operate correctly the first time and every time.

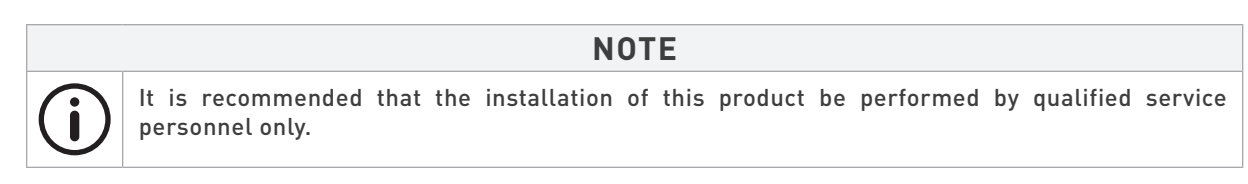

# Technical Support

For technical or applications assistance, please contact:

Proteus Industries Inc. 340 Pioneer Way Mountain View, CA 94041 TEL: (650) 964-4163 FAX: (650) 965-0304 E-mail: weldsaver@proteusind.com In the Detroit, MI area, local support is available from:

MJM Sales, Inc. 6620 Cobb Drive Sterling Heights, MI 48312 TEL: (248) 299-0525 FAX: (248) 299-0528 E-mail: sales@mjmsales.com

#### **Warranty**

Proteus WeldSaver products are manufactured under ISO 9001-certified processes and are warranted to be free from defects in materials and workmanship for two (2) years from the date of shipment. The full text of this limited warranty is available on the Proteus Industries website at www.proteusind.com/warranty.

#### What It Is and What It Does

The Proteus WeldSaver™ is a unique coolant control unit designed to provide multiple functions to monitor and control coolant flow.

» It's a Flow Meter

Integrated sensors continuously measure the flow of coolant to and from the weld cell.

The measured liquid flow rate is indicated on the web-browser-based user interface in liters per minute (LPM) or gallons per minute (GPM).

Products with optional temperature measurement capability also indicate the temperature of the coolant at the outlet as well as the temperature differential between the inlet and the outlet.

» It's a Flow Valve

Coolant flow to the weld cell can be turned ON and OFF remotely using the browser interface or from the weld controller.

A valve status indicator shows whether the shutoff valve is open or closed.

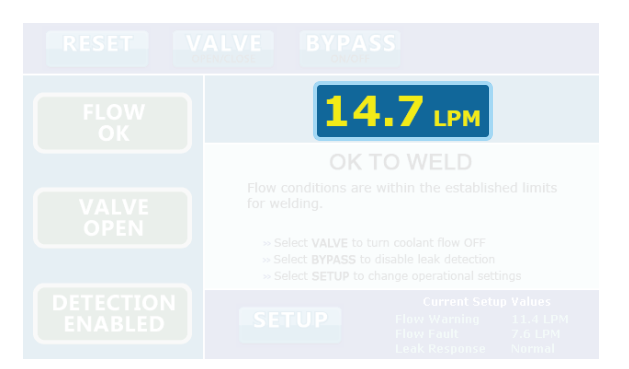

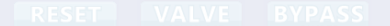

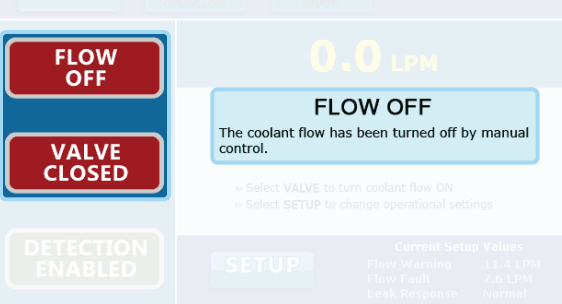

#### » It's a Flow Monitor

The coolant flow rate is continuously monitored and compared against programmed trip-point values. Products with temperature measurement capability also monitor and compare the outlet temperature and temperature differential against corresponding trip-point values.

Status information is indicated on the browser interface and is also transmitted to the weld controller via EtherNet/IP.

#### » It's a Very Fast Leak Detector

In the event of a weld-cap loss or other break in the coolant flow circuit, the leak is detected and coolant flow is shut off in less than one second.

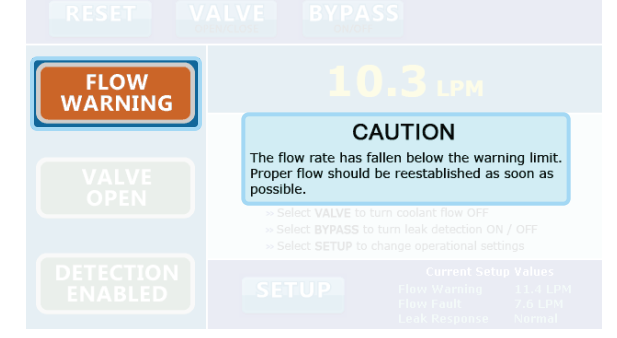

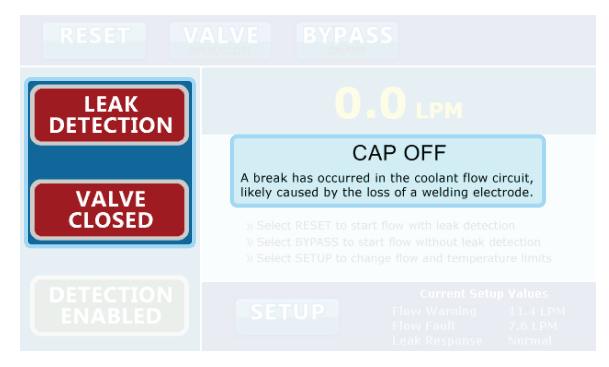

#### Flow Sensing and Measurement

The WeldSaver's coolant supply and return channels are equipped with sensitive and rugged vortex flow sensors.

As liquid flows around a bluff body inside each flow channel, swirling vortices are formed and carried downstream at the velocity of the flowing liquid. Alternating localized high- and low-pressure zones characteristic of a vortex stream are detected by a piezoelectric crystal that produces a small pulse each time a vortex passes the sensor element. The number of vortices formed is directly proportional to the linear velocity of the liquid passing through the device. The frequency produced by the vortex flow sensor in the supply channel is measured by a microcomputer to calculate the actual flow rate of the liquid.

Models with temperature measurement capability feature Pt1000 RTD sensors integrated into each bluff body to provide reliable and accurate measurement of the coolant temperature at both the supply and return channels.

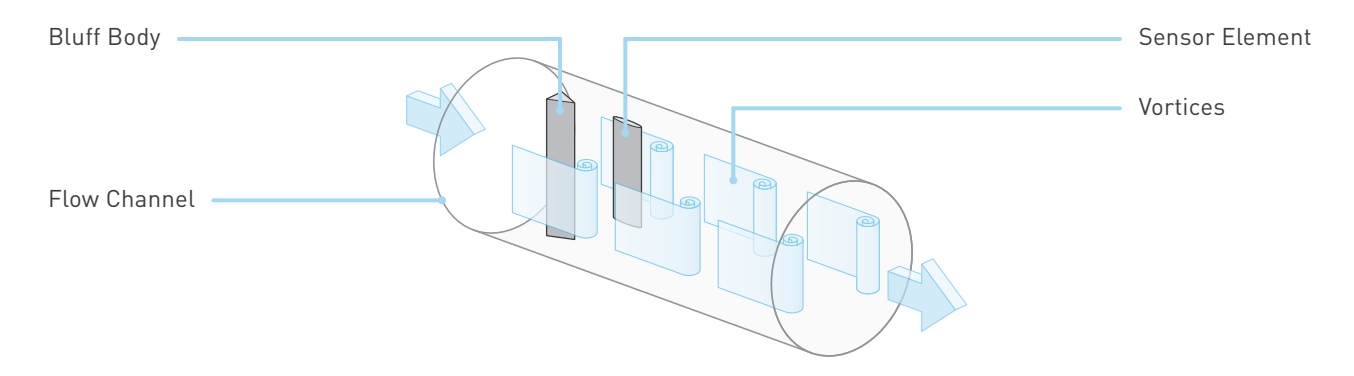

#### Flow Comparison

The WeldSaver's microcomputer continuously compares the measured inlet flow rate with the Flow Warning and Flow Fault trip-point values as selected by the operator.

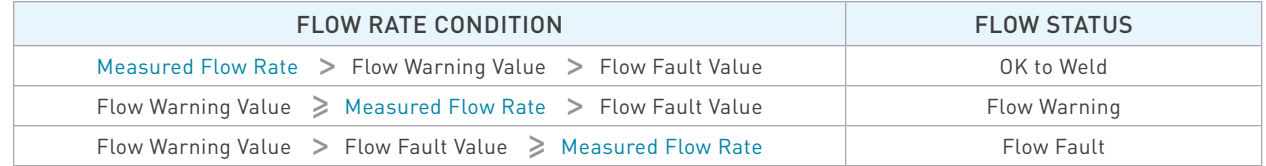

The weld controller makes decisions affecting weld operations based on the flow status reported by the WeldSaver.

#### Intelligent Leak Detection

The WeldSaver's microcomputer continuously monitors the output frequencies of both the supply and return flow sensors and uses a patented leak-detection algorithm to rapidly identify subtle flow velocity changes that distinguish true leaks from pressure-, temperature-, and motion-induced effects. This algorithm is able to positively identify the loss of a weld cap or other loss of flow continuity in less than 0.3 seconds.

In the event that a leak is detected, the WeldSaver shuts off coolant flow and signals a state change to the weld controller. The weld controller then makes a decision to shut down weld operations.

#### Functional Components

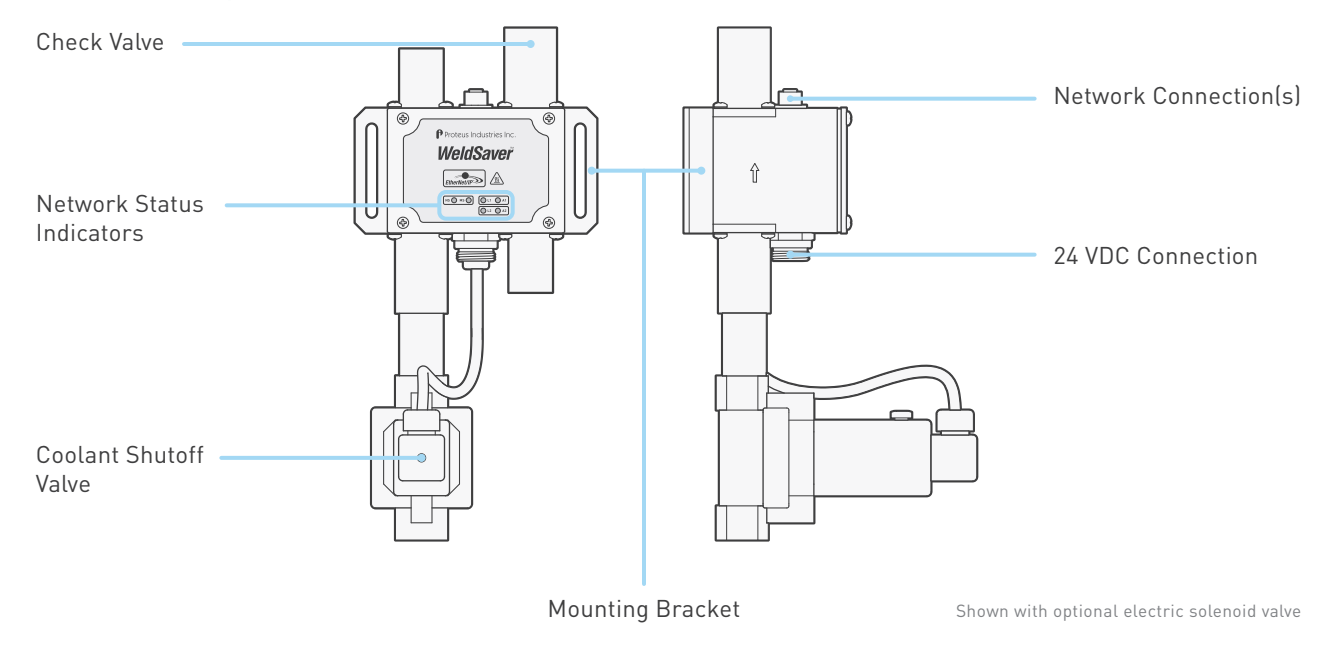

#### Coolant Shutoff Valve

WeldSaver™ products are available with an optional shut-off valve for stopping the flow of coolant water. Proteus has specified the following valve types for use with the WeldSaver:

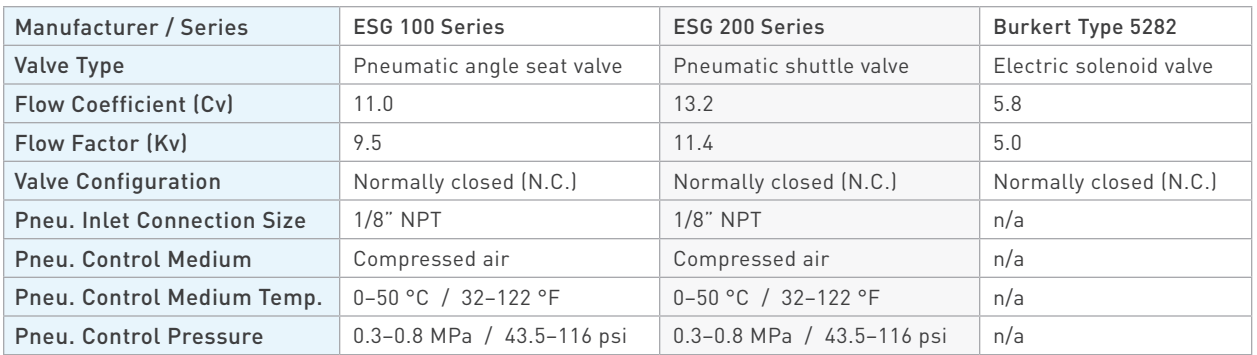

All valve options feature a manual override function to allow water to flow through the system for leak testing without applying 24 VDC electrical power or for troubleshooting in the event that the WeldSaver or the valve malfunctions. Refer to pages 5–7 for detailed information about each valve type.

**CAUTION!**

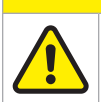

When manual override is engaged, the valve will remain open and WILL NOT close in response to a remote command or in the event that a leak is detected.

# Coolant Shutoff Valve (Continued)

» ESG Pneumatic Valves (100 Series and 200 Series)

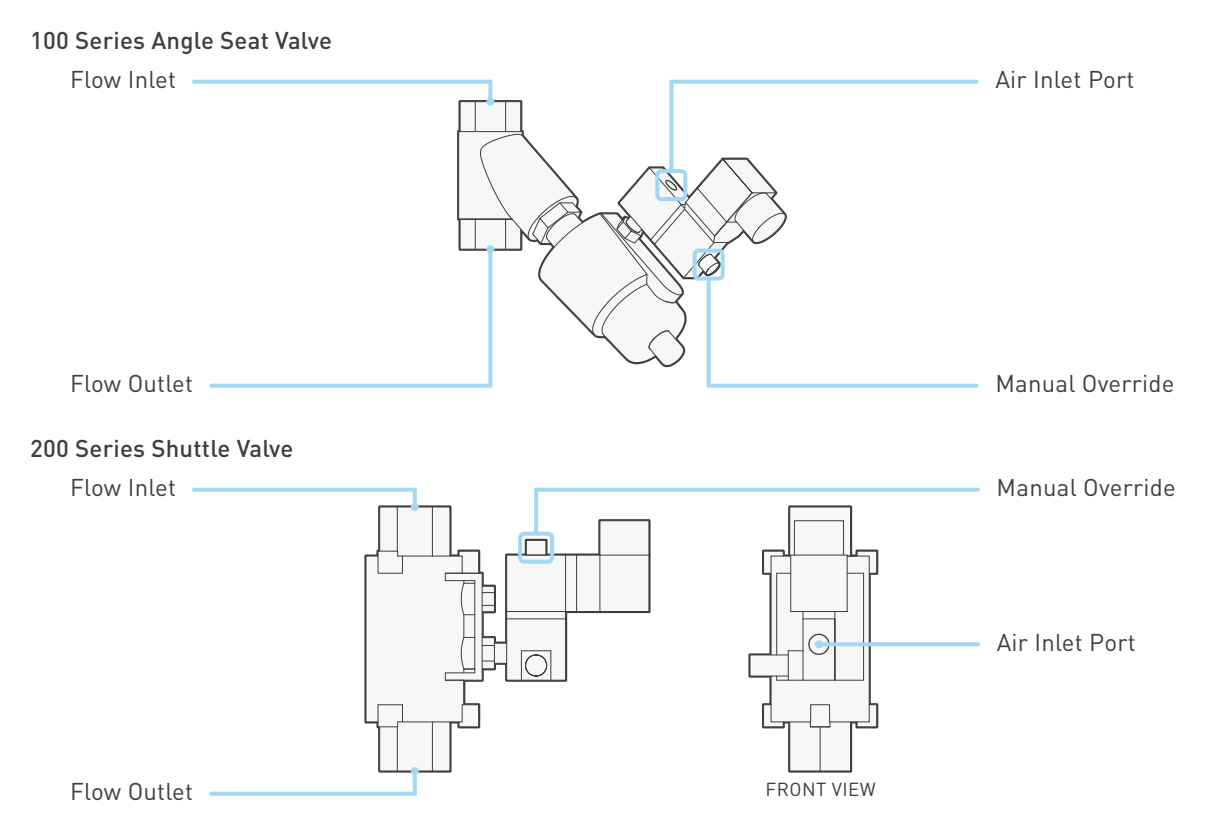

Both pneumatic valve assemblies are composed of small solenoid valve that controls the flow of compressed air to a larger pneumatic valve.

- › When the solenoid valve is open, compressed air flows to the pneumatic valve; the air pressure opens the pneumatic valve to allow water to pass through.
- › When the solenoid valve closes, it stops the flow of compressed air to the pneumatic valve, which automatically closes and thereby stops the flow of water.

The solenoid valve features a mechanical bypass to lock the valve in the open position.

- › During normal operation, the bypass is OFF and the valve will open when power is applied and close when power is switched off. Water flow through the system can be controlled from the WeldSaver browser interface or from the weld controller.
- › When the bypass is ON, the solenoid valve will be open regardless of whether power is on or off. Compressed air will flow to the pneumatic valve, thus keeping the pneumatic valve open. The valve cannot be controlled remotely and will not close in the event that the WeldSaver detects a fault condition.

The manual override is operated by a small bypass screw located adjacent to the solenoid valve cable connection.

- › To engage the bypass, use a small flat-head screwdriver to depress the screw and turn it 60° clockwise. When correctly engaged, the screw will remain depressed while in the BYPASS ON position.
- › To disengage the bypass and restore normal operation, push down the screw using the screwdriver and turn it 60° counterclockwise. In the BYPASS OFF position, the screw will no longer be depressed.

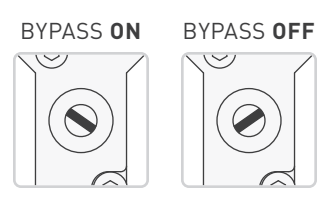

# Coolant Shutoff Valve (Continued)

» Burkert Solenoid Valve

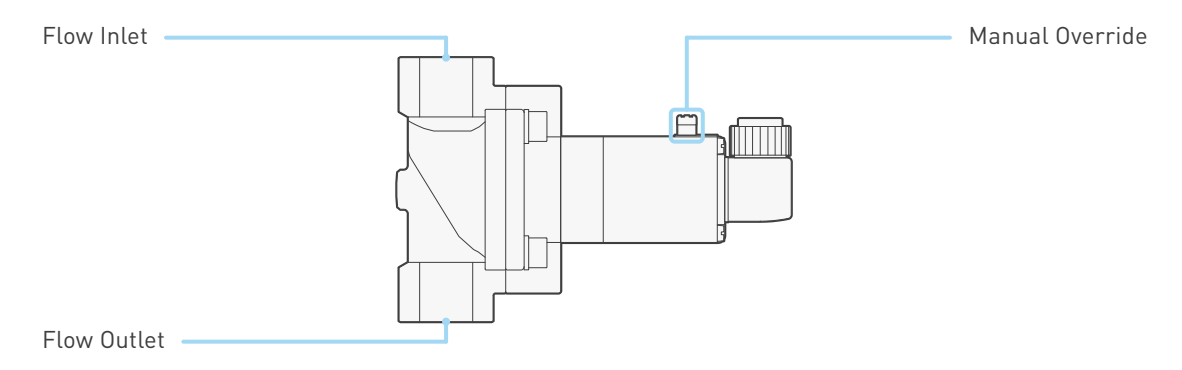

The solenoid valve controls the flow of water through the WeldSaver. When power is applied to the valve, it opens to allow water to pass through; when power is switched off, the valve automatically closes and thereby stops the flow of water.

The valve features a mechanical bypass to lock the valve in the open position.

- › During normal operation, the bypass is OFF and water flow through the system can be controlled from the WeldSaver browser interface or from the weld controller.
- › When the bypass is ON, the solenoid valve will be open regardless of whether power is on or off. The valve cannot be controlled remotely and will not close in the event that the WeldSaver detects a fault condition.

The manual override is operated by a small bypass knob located adjacent to the solenoid valve cable connection.

- › To engage the bypass, depress the knob and turn 90° clockwise to the BYPASS ON position.
- › To disengage the bypass and restore normal operation, depress the knob and turn it 90° counterclockwise to the BYPASS OFF position.

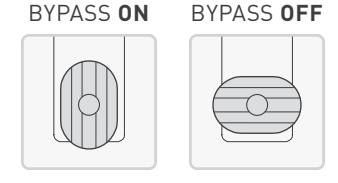

# Performance Characteristics

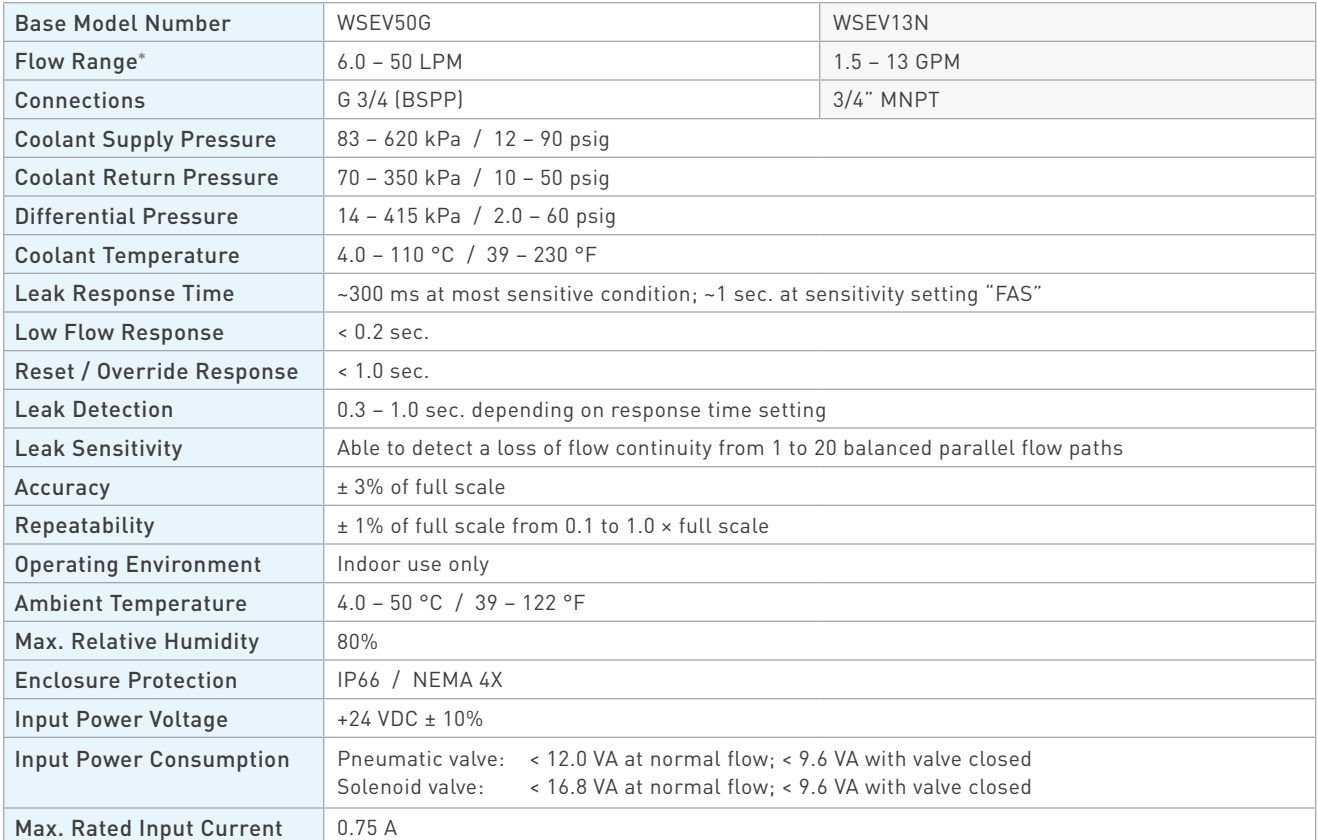

DO NOT exceed the maximum rated flow rate of your device.

Extended operation above the rated maximum flow rate of the device will reduce its usable life.

# **WARNING!**

**CAUTION!**

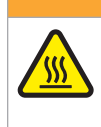

DO NOT exceed the temperature limit of your device.

Operation above the rated temperature can cause failure and create a hazard to operators and equipment.

# **WARNING!**

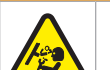

DO NOT exceed the pressure limit of your device.

Operation above the rated pressure can cause failure and create a hazard to operators and equipment.

# Wetted Materials

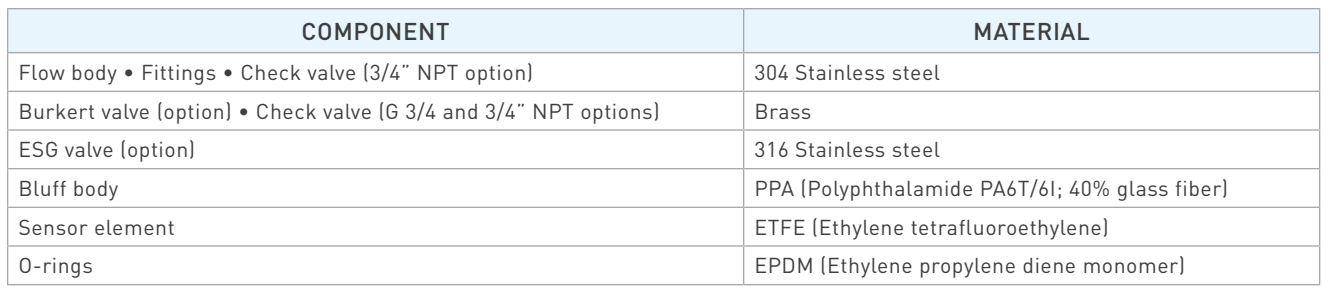

#### **Dimensions**

Product dimensions (in inches) for standard models are provided below for reference only. To request a dimensional drawing or solid model for a customized model, please contact WeldSaver Technical Support.

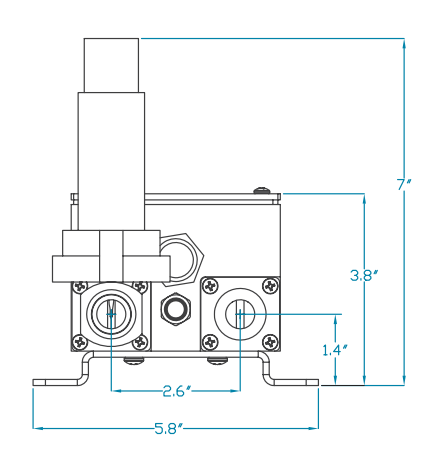

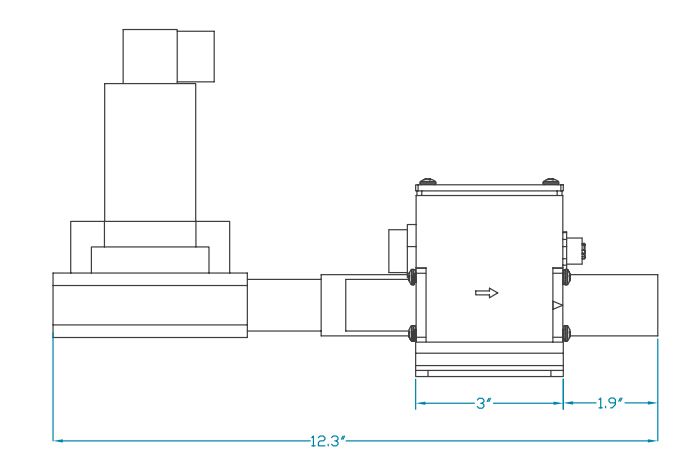

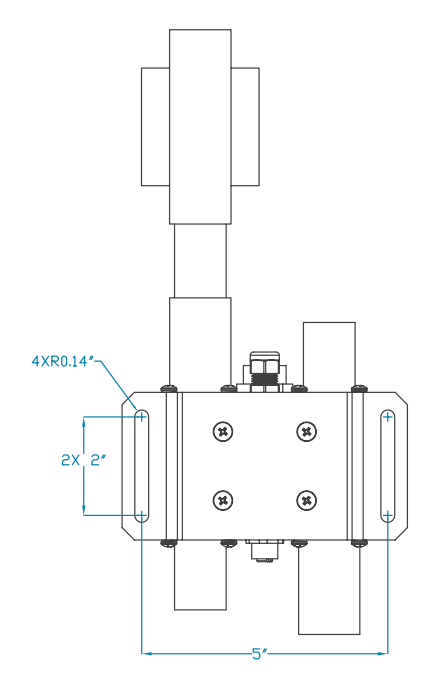

Shown with optional electric solenoid valve

#### Storage and Transportation

WeldSaver products should be stored and transported in the original packaging to protect against damage.

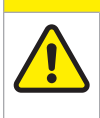

All coolant water MUST be thoroughly drained from the WeldSaver prior to storage or transport. If subjected to freezing temperatures, any liquid remaining inside the WeldSaver body or valves may expand and cause damage to the flow sensors or other internal components.

There are two possible methods to ensure that all coolant water is thoroughly drained from the WeldSaver:

» Position the WeldSaver so that the supply and return lines are vertical and allow to drain. Rotate the device 180 degrees and allow to drain again.

**CAUTION!**

» Engage the coolant shutoff valve manual override and allow to drain. (Refer to pages 5–7 for more information.) After clearing all water from the device, disengage manual override.

# **CAUTION!**

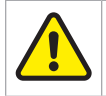

The coolant shutoff valve manual override MUST be disengaged prior to storage or transport. If manual override is left engaged, the valve will remain open and WILL NOT close on command.

#### Web Browser User Interface

The WeldSaver graphical user interface provides information on device status in real time, with clear visual indicators and descriptions. The interface can be accessed over a network using most JavaScript™-enabled web browsers by entering the working IP address of the device.

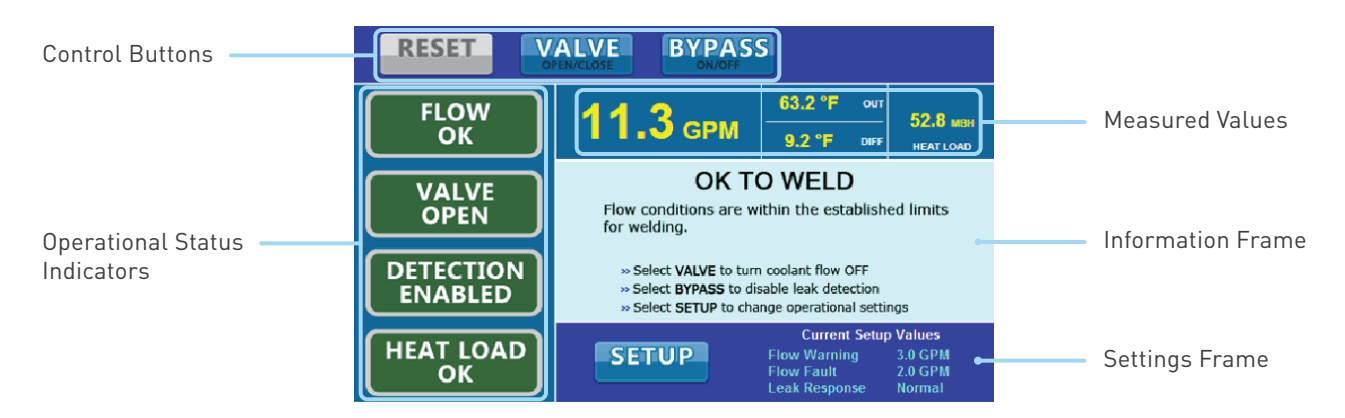

#### » Control Buttons

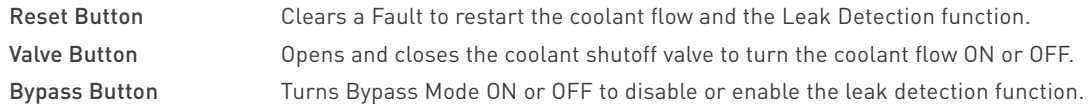

#### » Operational Status Indicators

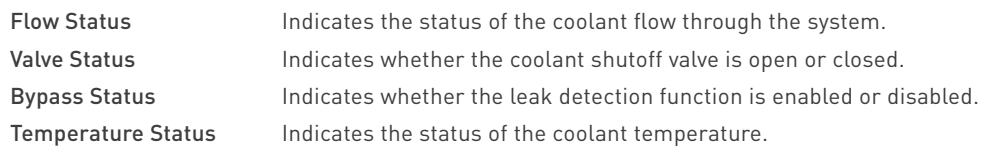

#### » Measured Values

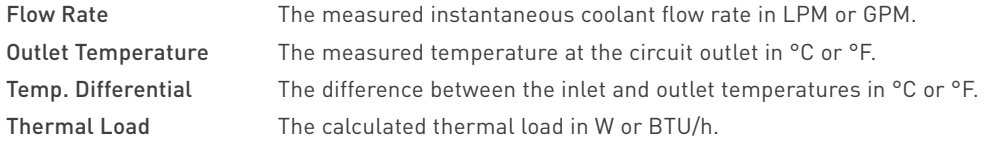

#### » Information Frame and Settings Frame

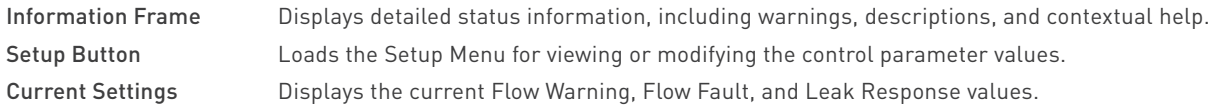

# Button Descriptions

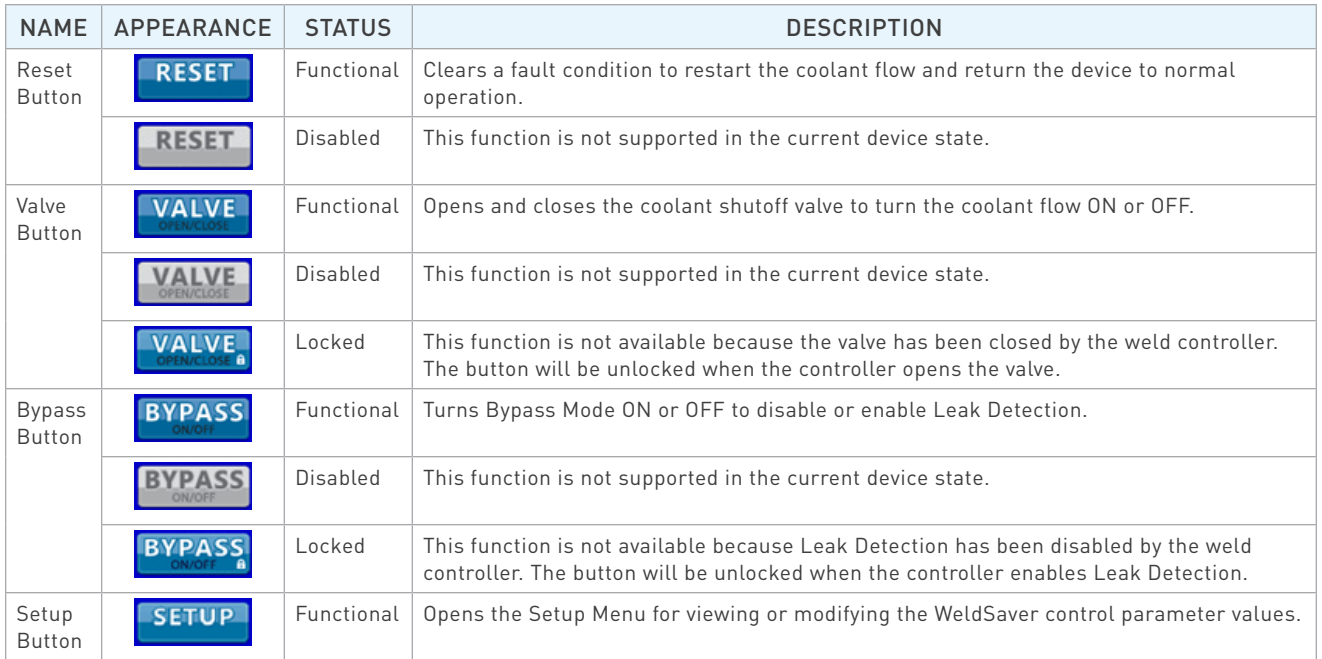

# Operational Status Indicator Descriptions

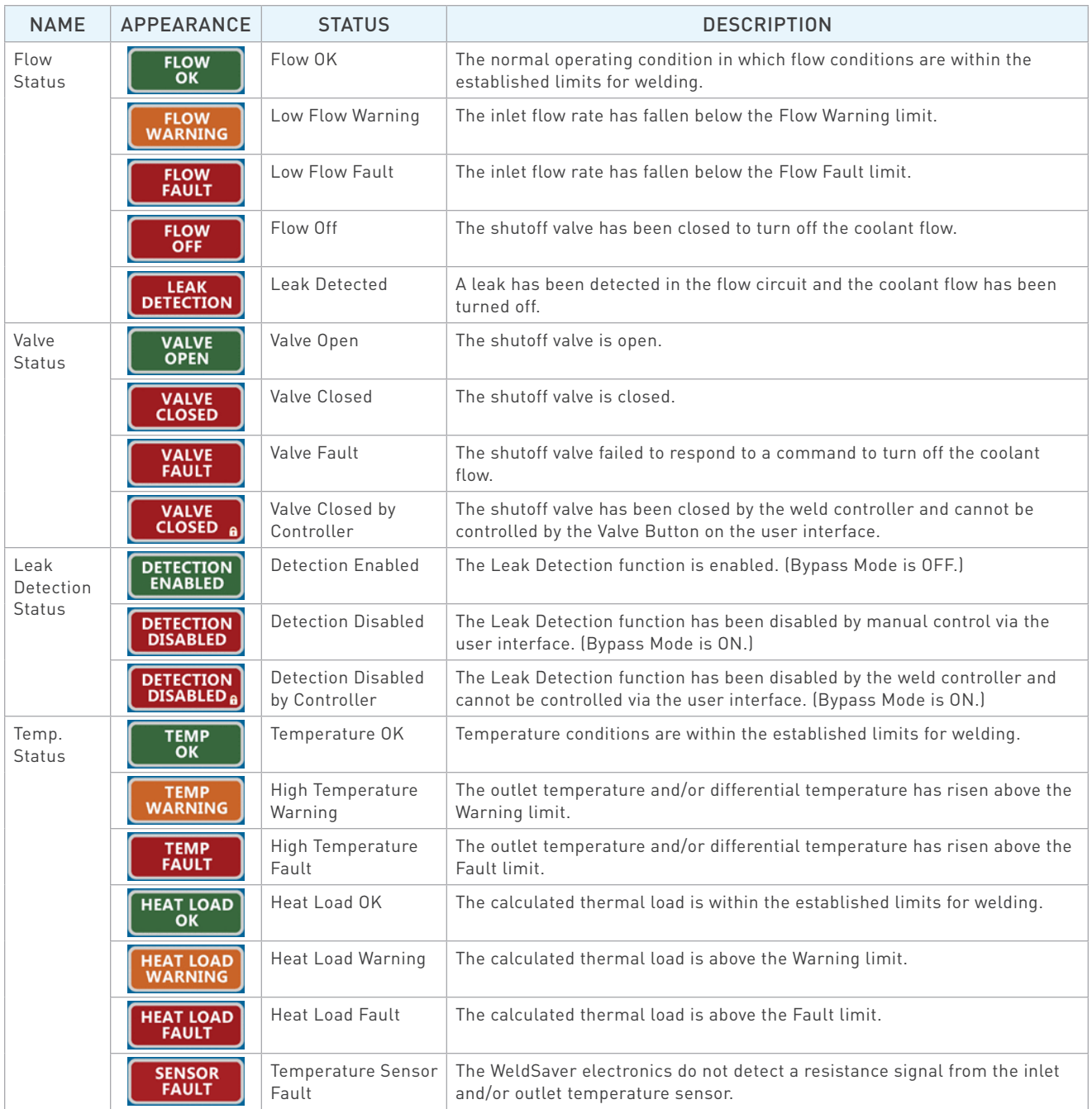

# Tools Required

- » Adjustable wrenches
- » Pipe wrenches
- » Non-hardening pipe sealant
- » M5×12 screws for mounting bracket

# Physical Installation

Refer to the diagram on page 9 of this document for the dimensions of the mounting bracket. Using M5×12 screws, mount the WeldSaver to the fence, robot, or other location as required by your installation.

**CAUTION!**

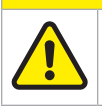

For electrical safety and interference reduction, Proteus recommends connecting the WeldSaver chassis to the control system ground plan following proper grounding practices.

# Pneumatic Connections

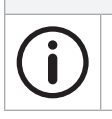

WeldSaver products equipped with a normally closed (N.C.) pneumatic shutoff valve require connection to a compressed air supply to enable flow through the valve.

**NOTE**

- 1. Clear the air line of all contaminants.
- 2. Disconnect the air supply and depressurize the air line.
- 3. Connect the air line to the inlet port on the pneumatic valve. (Refer to page 6 for the inlet location.)
- 4. Reconnect the air supply and confirm that the pneumatic connection is secure and leak-free.

#### Plumbing Connections

The typical response of the WeldSaver, and thus its calibration, may be affected by the inner diameter (ID) of the incoming pipe as well as any devices attached to the inlet connections and any nearby upstream devices.

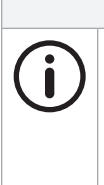

#### **NOTE**

The inner diameter (ID) of the inlet piping or the through-hole of any connecting element must be greater than or equal to **15.0 mm / 0.59 in**.

Expanding flow profiles create flow conditions in which the accuracy and the short-term stability of the WeldSaver may be compromised. For assistance with installations involving elbows or other possible flow restrictions, please contact WeldSaver Technical Support.

1. Flush the cooling system.

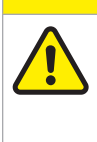

Thoroughly flush the cooling system BEFORE connecting the WeldSaver.

Failure to remove contaminants or other debris from the coolant lines and any components or equipment installed in the cooling circuit may result in damage to the WeldSaver's flow sensors or the clogging of smaller orifices in the system.

2. Lubricate all pipe threads using a non-hardening pipe sealant to help simplify installation and seal plumbing connections.

**CAUTION!**

#### **CAUTION!**

DO NOT allow excess pipe sealant to enter the flow sensors.

Excess material may foul the WeldSaver's flow sensors or clog smaller orifices in the system.

3. Refer to the diagram below to identify the WeldSaver plumbing connections.

Supply

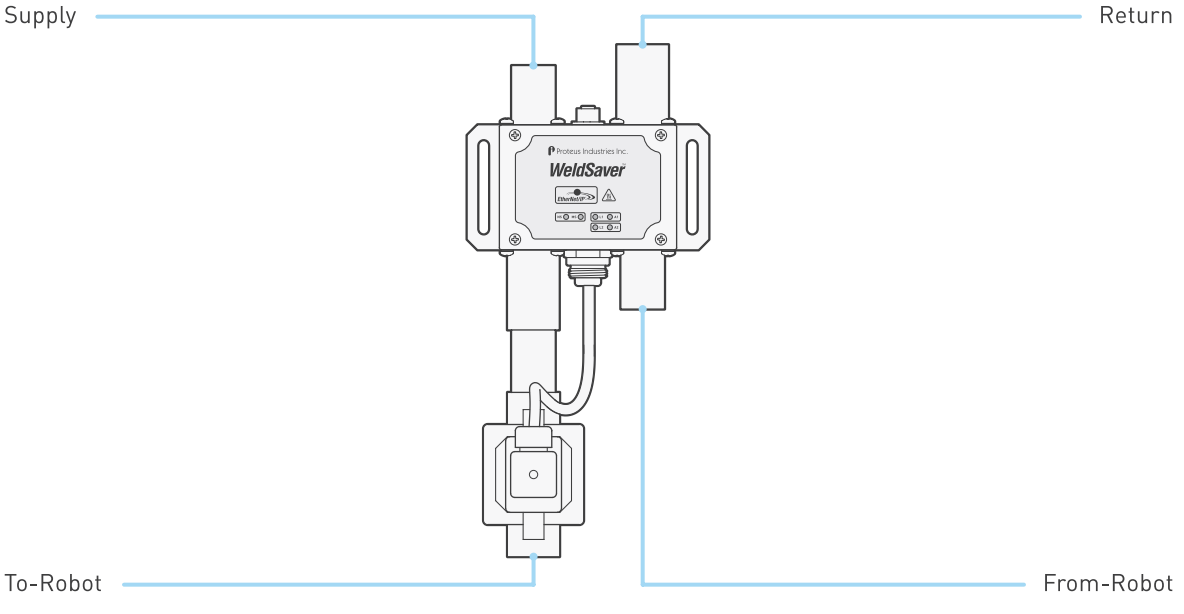

# Plumbing Connections (Continued)

4. Make plumbing connections to the Supply, Return, To-Robot, and From-Robot connection ports on the WeldSaver using appropriate pipe fittings and sealing washers.

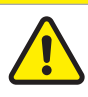

#### **CAUTION!**

Ensure that the correct hoses have been connected to the WeldSaver To-Robot and From-Robot connections.

Check hose labels or trace water flow to confirm that the WeldSaver is connected to the water circuit cooling the weld gun.

If the hose connections are not correct, the WeldSaver may NOT be able to detect the loss of a weld cap or other loss of flow continuity.

- 5. Adjust pipe connections as required for proper alignment of the WeldSaver.
- 6. Engage the coolant shutoff valve manual override to enable flow. (Refer to pages 5–7 for more information.)
- 7. Turn water ON slowly.

#### **WARNING!**

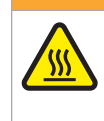

The WeldSaver body is NOT insulated.

When using hot liquids, touching the surface could result in burns. Use personal protective equipment.

- 8. Check for leaks at all connections to the WeldSaver.
- 9. Eliminate all leaks before proceeding.
- 10. Disengage the coolant shutoff valve manual override for normal operation.

# Electrical Connections

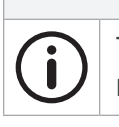

The WeldSaver must be connected to 24 VDC auxiliary power to perform correctly. Proteus highly recommends connecting the WeldSaver to certified DC power supplies only.

**NOTE**

1. Refer to the wiring diagram below for the 24 VDC power connector on the bottom of the WeldSaver body.

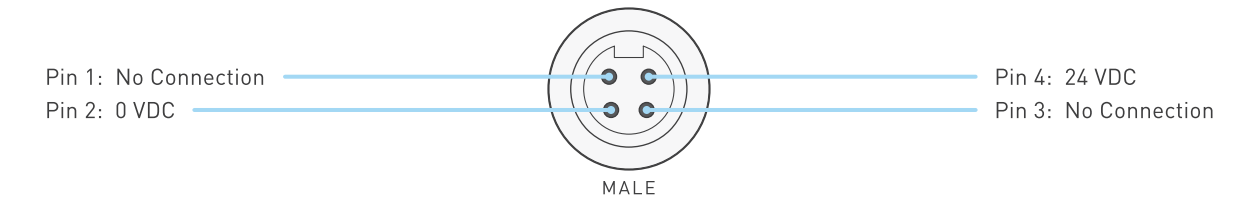

2. Confirm that the power cable has 24 VDC present between pins 2 and 4.

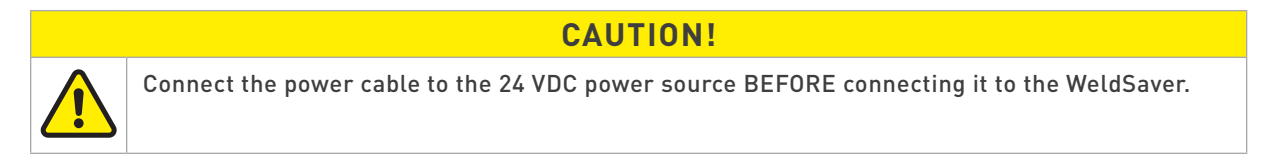

3. Connect the power cable to the 4-pin connector on the bottom of the WeldSaver body.

# Network Connections

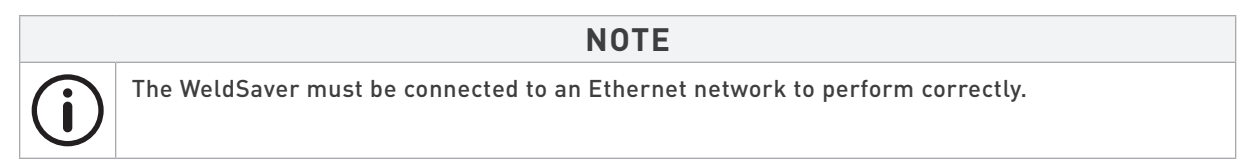

WeldSaver 5 products are available with either one or two network ports, which are located on the top of the body. Models with dual network ports feature embedded switch technology to enable multiple devices to be configured in a linear network topology (i.e., "daisy-chained"). The two ports are equal and interchangeable; if only one connection is required, either port can be used.

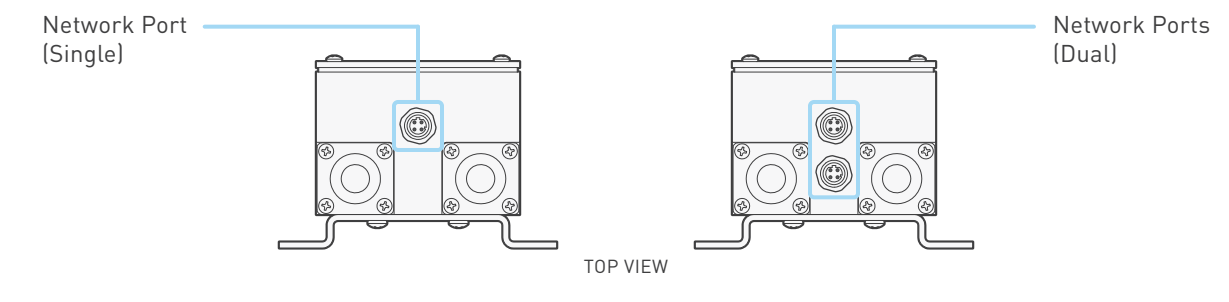

#### Network Connections (Continued)

1. Refer to the wiring diagram below for the network connector(s) on the top of the WeldSaver body.

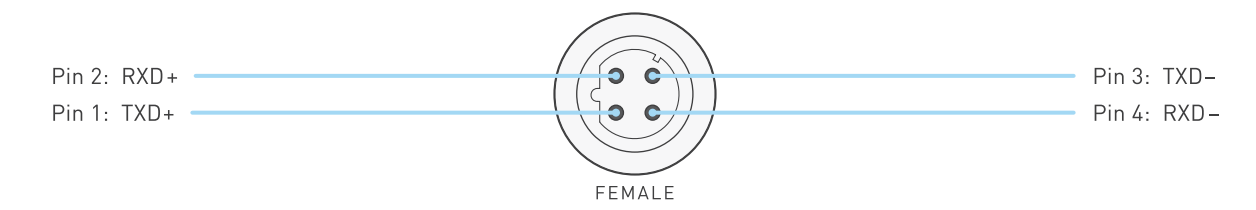

- 2. Connect the RJ-45 end of an Ethernet cable to an Ethernet LAN port or broadband modem port on a computer.
- 3. Connect the other end of the Ethernet cable to the 4-pin connector on the top of the WeldSaver body.

#### Network Status Indicators

LED indicators located on the front panel of the WeldSaver provide diagnostic information about the current state of the device and its connections to the network. The LEDs conform to the ODVA Ethernet/IP specification.

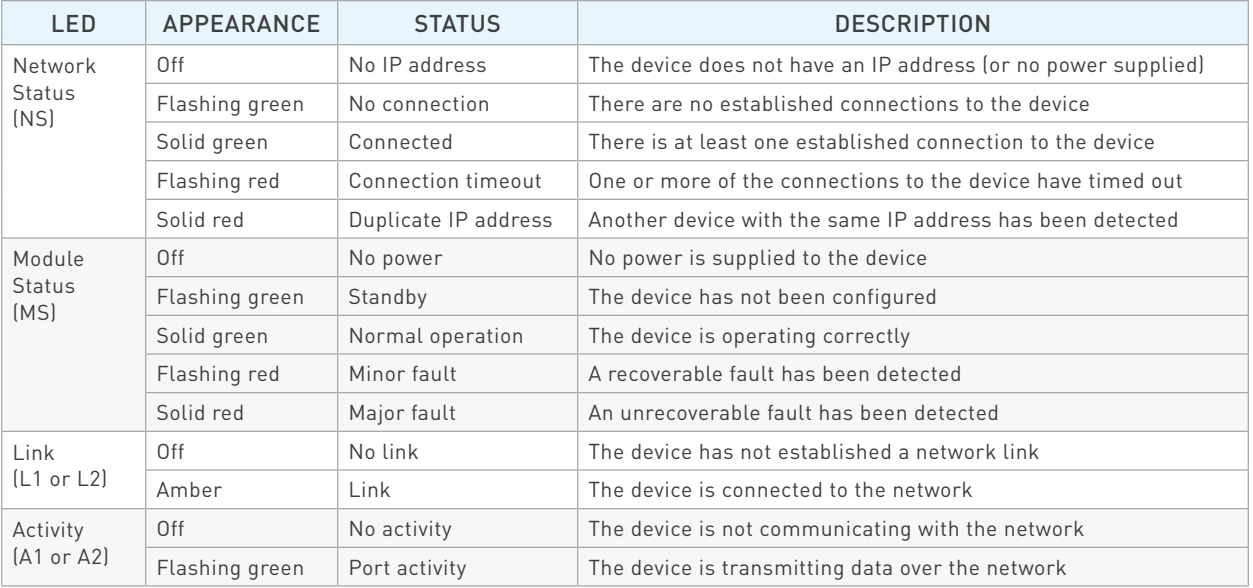

# Default Network Settings

#### **NOTE**

The default settings shown below are standard for most WeldSaver 5 products, but may not be valid for all customized versions. For model-specific product information, please refer to the specification sheet and/or test report provided with your device or contact WeldSaver Technical Support.

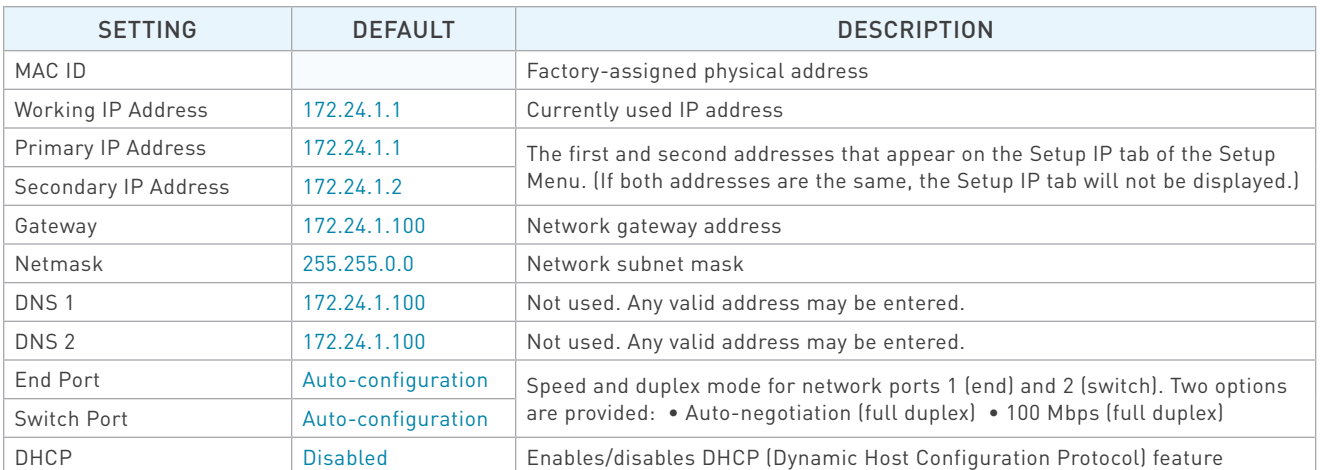

Refer to Appendix A on page 33 of this document for complete Common Industrial Protocol (CIP™) information for WeldSaver 5 products.

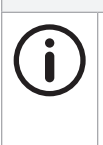

# **NOTE**

ODVA™ strongly recommends the use of Ethernet switches that implement IGMP snooping. When IGMP snooping is used, devices will only receive the multicast packets in which they are interested (i.e., for which they have issued an IGMP membership message).

Proteus WeldSaver products assume that this recommendation is followed.

#### Configuring Network Settings

The WeldSaver's network settings can be configured using a JavaScript™-enabled web browser.

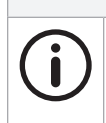

#### **NOTE**

This section provides the basic steps for configuring the network settings of the WeldSaver for installation on an Ethernet network. The actual process may require additional steps by your network administrator, depending on the requirements of your specific network configuration.

- 1. To access the WeldSaver Network Settings page, enter http://<ip address>/network.cgi in the browser's address bar.
	- » The Network Settings page will display in the browser window.

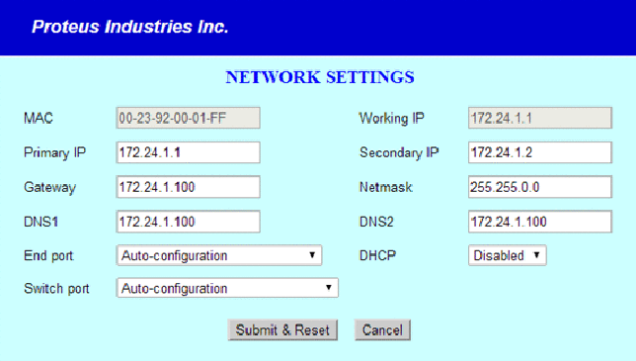

- 2. Change the network settings as needed for compatibility with your network configuration.
- 3. Select the Submit & Reset button to save the new settings. To exit the Network Settings without saving any changes, select the Cancel button.
	- » The WeldSaver user interface will display in the browser window.
	- » The status indicated on the screen will depend on the measured flow rate through the device.
- 4. Turn 24 VDC power OFF, wait a few moments, and then turn 24 VDC power back ON.

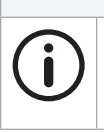

After making changes to the network settings, the WeldSaver must be power-cycled for the changes to take effect. It is not necessary to disconnect the power or network connections when power-cycling.

5. Enter the IP address of the WeldSaver in the browser's address bar to establish a new connection to the device. If the IP address was changed prior to power-cycling, enter the new IP address.

**NOTE**

- » The WeldSaver user interface will display in the browser window.
- » The status indicated on the screen will depend on the measured flow rate through the device.
- 6. If you wish to confirm the changes made to the network settings, enter http://<ip address>/network.cgi in the browser's address bar to access the Network Settings page.
	- » The Network Settings page will display in the browser window and contain the new network settings.

# Electronic Data Sheet (EDS)

The WeldSaver 5 Electronic Data Sheet (EDS) file can be downloaded directly from the device using a web browser.

- 1. Enter http://<ip address>/about.cgi in the browser's address bar.
	- » The About page will display in the browser window.
- 2. Select the Download EDS (Electronic Data Sheet) File link at the bottom of the page.
	- » The browser will display a download prompt to save the EDS file.
- 3. Select the Go to Main Page button to exit the About page and return to normal operation.

The EDS file for your WeldSaver model may also be obtained by contacting WeldSaver Technical Support.

#### Power and Network Connectivity

#### **NOTE**

A valid Ethernet connection and a JavaScript™-enabled web browser are required to operate the WeldSaver.

If operating the WeldSaver using a welding robot pendant, refer to the robot manufacturer's pendant operating manual for instructions on accessing network devices.

If connecting to the WeldSaver from a personal computer, it may be necessary to disable or reconfigure any firewall or security software running on the system.

- 1. Turn 24 VDC power ON
	- » The Network Status (NS) indicator will be SOLID GREEN.
	- » The Module Status (MS) indicator will be SOLID GREEN.
- 2. Confirm that the WeldSaver has established a valid Ethernet connection.
	- » The Link (L1/L2) status indicator(s) will be SOLID AMBER.
	- » The Activity (A1/A2) status indicator(s) will be FLASHING GREEN.
- 3. Open the web browser and access the IP address of the WeldSaver.
	- » The WeldSaver interface will display in the browser window.
	- » The status information indicated on the screen will depend on the rate of coolant flowing through the device (if any).

#### Flow Detection

- 1. Confirm that coolant is flowing through the device at the optimum system flow rate.
	- » The interface will indicate the OK TO WELD condition and the measured flow rate.
- 2. Reduce the coolant flow rate (if possible) or turn the coolant flow OFF.
	- » The browser interface will indicate a FLOW WARNING, FLOW FAULT, or FLOW OFF condition, depending on the rate of coolant flowing through the device (if any).
	- » The indicated flow rate will be the actual measured flow rate or 0.00 (if the flow is OFF).
- 2. Turn the coolant flow ON or increase it until it once again reaches the optimum system flow rate.
- 3. Select the RESET button.
	- » The WARNING or FAULT condition will reset and the interface will indicate the OK TO WELD condition and the actual flow rate.

#### Valve Shut-Off

- 1. Select the VALVE button.
	- » The coolant flow will turn OFF and the interface will indicate the VALVE CLOSED condition.
- 2. Select the VALVE button again.
	- » The coolant flow will turn ON and the interface will indicate the OK TO WELD condition and the actual flow rate.

#### Bypass Mode

- 1. Select the BYPASS button.
	- » The Leak Detection function will turn OFF and the interface will indicate the BYPASSED condition.
- 2. Select the BYPASS button again.
	- » The Leak Detection function will turn ON and the interface will return to the OK TO WELD condition.

#### Leak Detection

- 1. Remove a weld cap to create a leak in the system.
	- » The WeldSaver will turn the coolant flow OFF and the interface will indicate the CAP OFF condition.
- 2. Reinstall the weld cap and confirm that it is properly secured to the weld gun.
- 3. Select the RESET button.
	- » The WeldSaver will restore the coolant flow, and the interface will indicate the OK TO WELD condition and the actual flow rate.

# WeldSaver Control Parameters

The WeldSaver features multiple control parameters that can be configured to achieve optimum performance within your system.

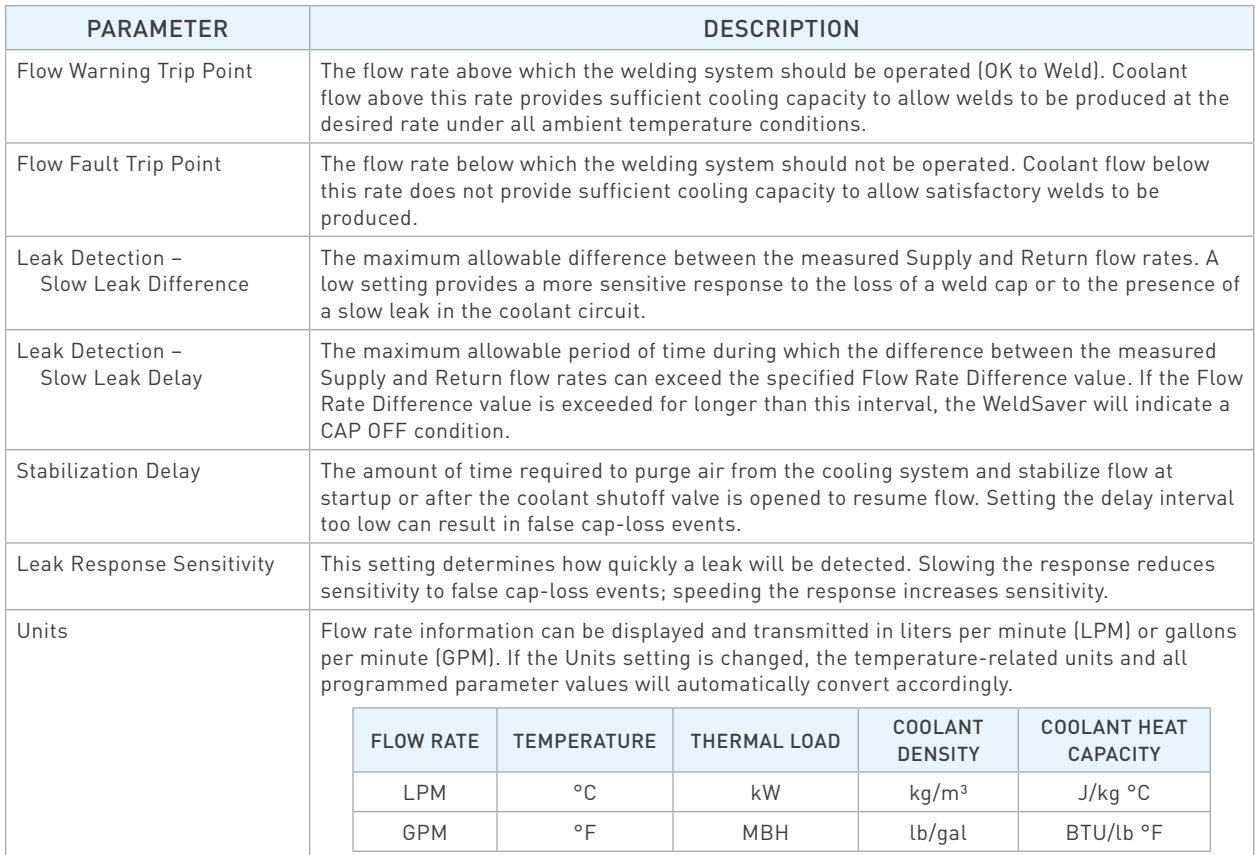

#### Default Flow Settings

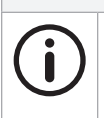

**NOTE**

The default values shown below are standard for most WeldSaver 5 products, but may not be valid for all customized versions. For model-specific product information, please refer to the specification sheet and/or test report provided with your WeldSaver device.

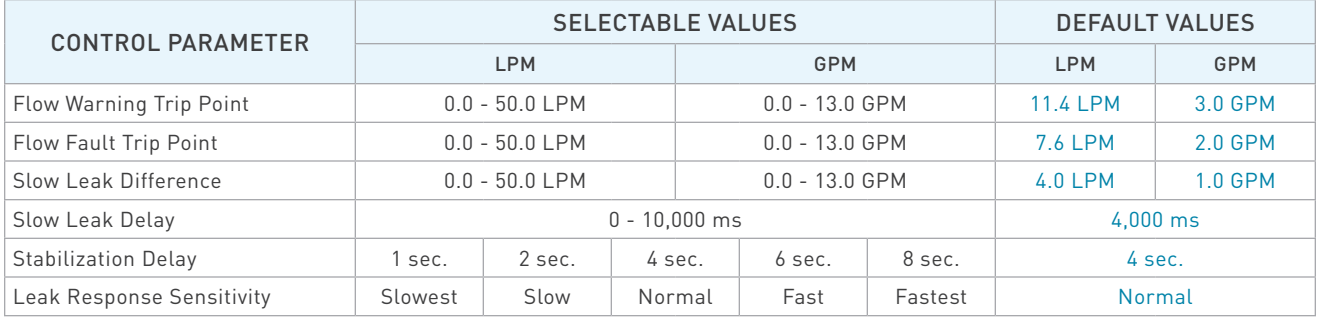

# Temperature Parameters

WeldSaver models with optional temperature measurement capability provide multiple parameters and alarm settings to ensure adequate electrode cooling.

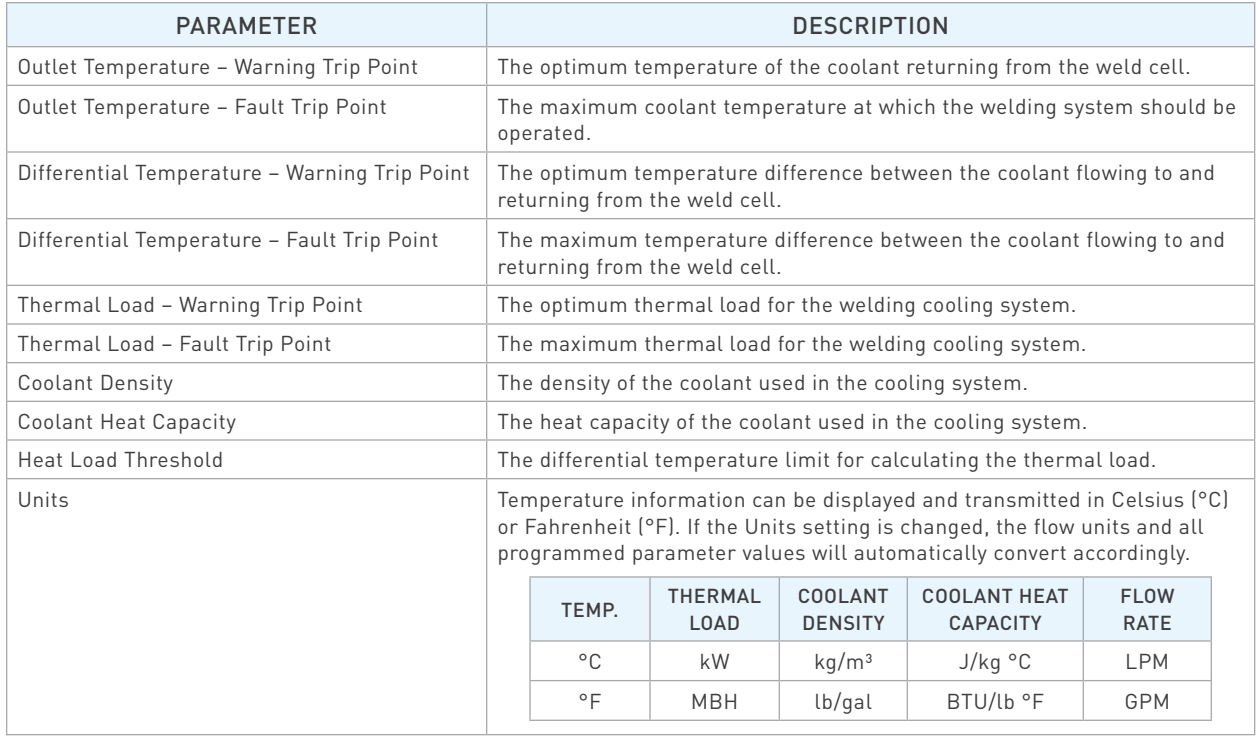

# Default Temperature Settings

The default values shown below are standard for most WeldSaver 5 products, but may not be valid for all customized versions. For model-specific product information, please refer to the specification sheet and/or test report provided with your WeldSaver device.

**NOTE**

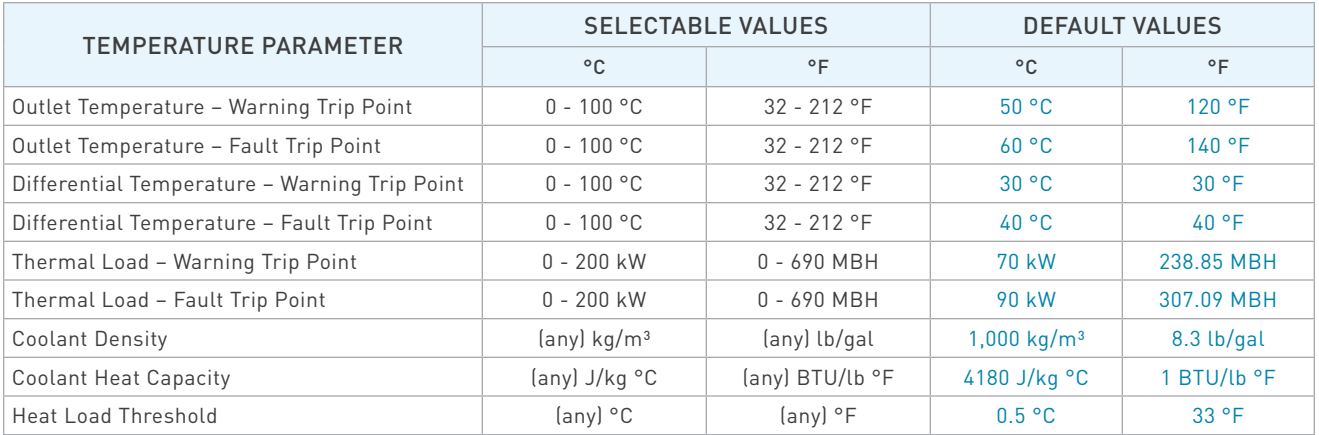

#### Browser Interface Setup Menu

The WeldSaver provides a setup menu that is accessible through the browser interface by selecting the SETUP button on the home screen. Depending on the specific configuration of your WeldSaver device, the menu may consist of 1 to 3 pages (described below), which can be accessed by selecting the corresponding tab at the top of the Information Frame.

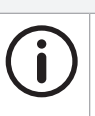

# **NOTE**

It is only possible to adjust the settings on one page at a time. Changes are only saved when the **Submit** button is selected. If you make changes on one page in the setup menu and then navigate to a different page, the unsaved changes on the first page will be discarded.

#### » Flow Settings

Contains the control parameter settings that determine the behavior of the device in response to flow conditions. (Refer to page 24 of this document for descriptions of each parameter.)

Available buttons:

- › Show/Hide Factory Settings Displays the factory default control parameter values. (Selecting the button a second time hides the default values.)
- › Submit Saves the new parameter value(s) and exits the setup menu.
- › Cancel Exits the setup menu WITHOUT saving any changes.

#### » Temperature Settings

Contains the parameter settings that determine the behavior of the device in response to temperature conditions. (Refer to page 25 of this document for descriptions of each parameter.)

Additionally displays the availability status of the inlet and outlet temperature sensors.

Available buttons:

- › Show Factory Settings Loads a new page displaying the factory default temperature parameter values.
- › Submit Saves the new parameter value(s) and exits the setup menu.
- › Cancel Exits the setup menu WITHOUT saving any changes.

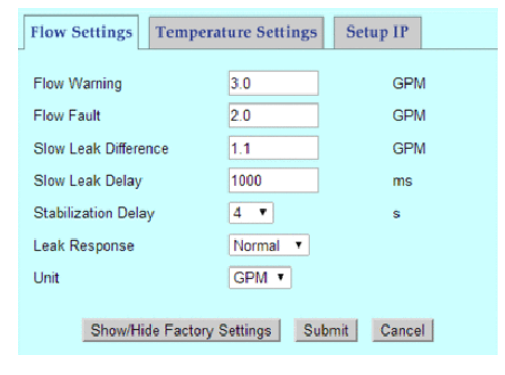

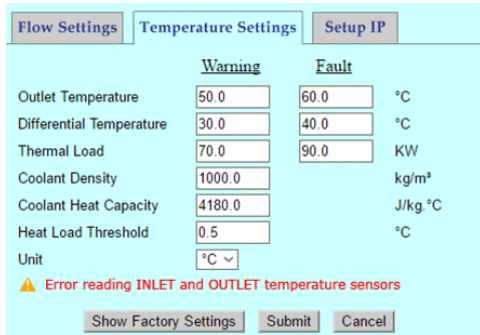

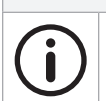

# **NOTE**

The Temperature Settings page is only available in WeldSaver models with optional temperature measurement capability.

#### Browser Interface Setup Menu (Continued)

» Setup IP

Provides the capability to toggle between the Primary and Secondary IP addresses specified on the Network Settings page. (Refer to page 20 of this document for information about the Network Settings page.)

This feature makes it possible for two devices to be paired for a dual-gun welding application.

Available buttons:

- › Submit & Reset Resets the WeldSaver to apply the selected IP address.
- › Cancel Exits the setup menu WITHOUT saving any changes.

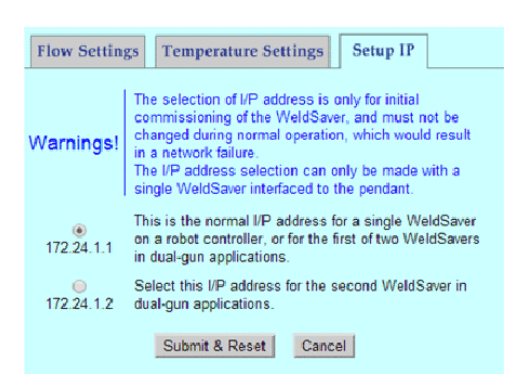

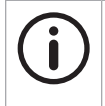

#### **NOTE**

The Setup IP page is only displayed when the Primary IP Address and Secondary IP Address are configured as two unique addresses. If the Primary and Secondary IP addresses are identical, the Setup IP tab will not be displayed. (The Setup IP tab is hidden by default.)

# **CAUTION!**

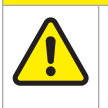

The IP address selection should be used only during the initial commissioning of a WeldSaver device.

Changing the IP address during normal operation will result in a network failure.

# Adjusting Control Parameter Values

- 1. Select the SETUP button on the browser interface.
	- » The setup menu will open to display the Flow Settings page in the Information Frame. The page will show the current stored value for each parameter setting.
	- » Depending on the configuration of your WeldSaver device, one or more tabs for accessing additional setup menu pages may appear at the top of the Information Frame.
- 2. If necessary, navigate to the settings page that you wish you adjust by selecting the corresponding tab at the top of the frame.
- 3. Adjust the parameter values as desired using the text fields and/or drop-down menus.

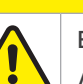

**CAUTION!**

Enter only NUMERIC characters in the text fields in the setup menu.

Any invalid characters entered into these fields will be ignored by the WeldSaver.

- 4. Select the Submit button to save the new control parameter value(s) and exit the setup menu. To exit the setup menu WITHOUT saving any changes, select the Cancel button.
	- » The setup menu will close and the Information Frame will display the current WeldSaver status.
- 5. If you wish to adjust the parameter values on any other pages in the setup menu, repeat steps 1–4 above for each additional page.
- 6. Confirm that the new parameter values are correct.
	- » The current Flow Warning, Flow Fault, and Leak Response values are displayed in the Settings Frame at the bottom of the browser interface.
	- » To review the current settings for all parameter values, select the SETUP button to return to the setup menu. To exit the setup menu without making any additional changes, select the Cancel button on any page.

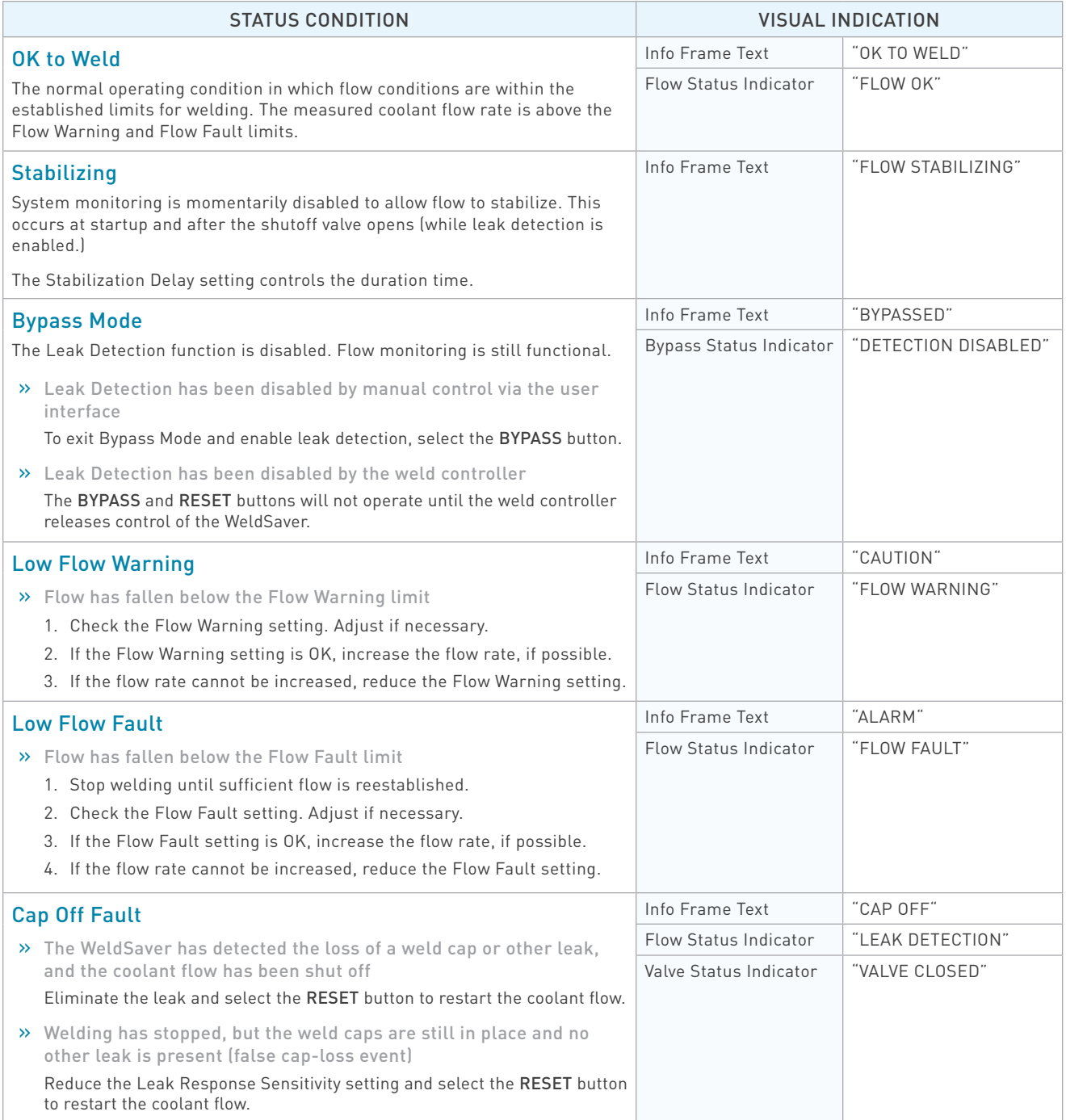

# 8 STATUS CONDITIONS

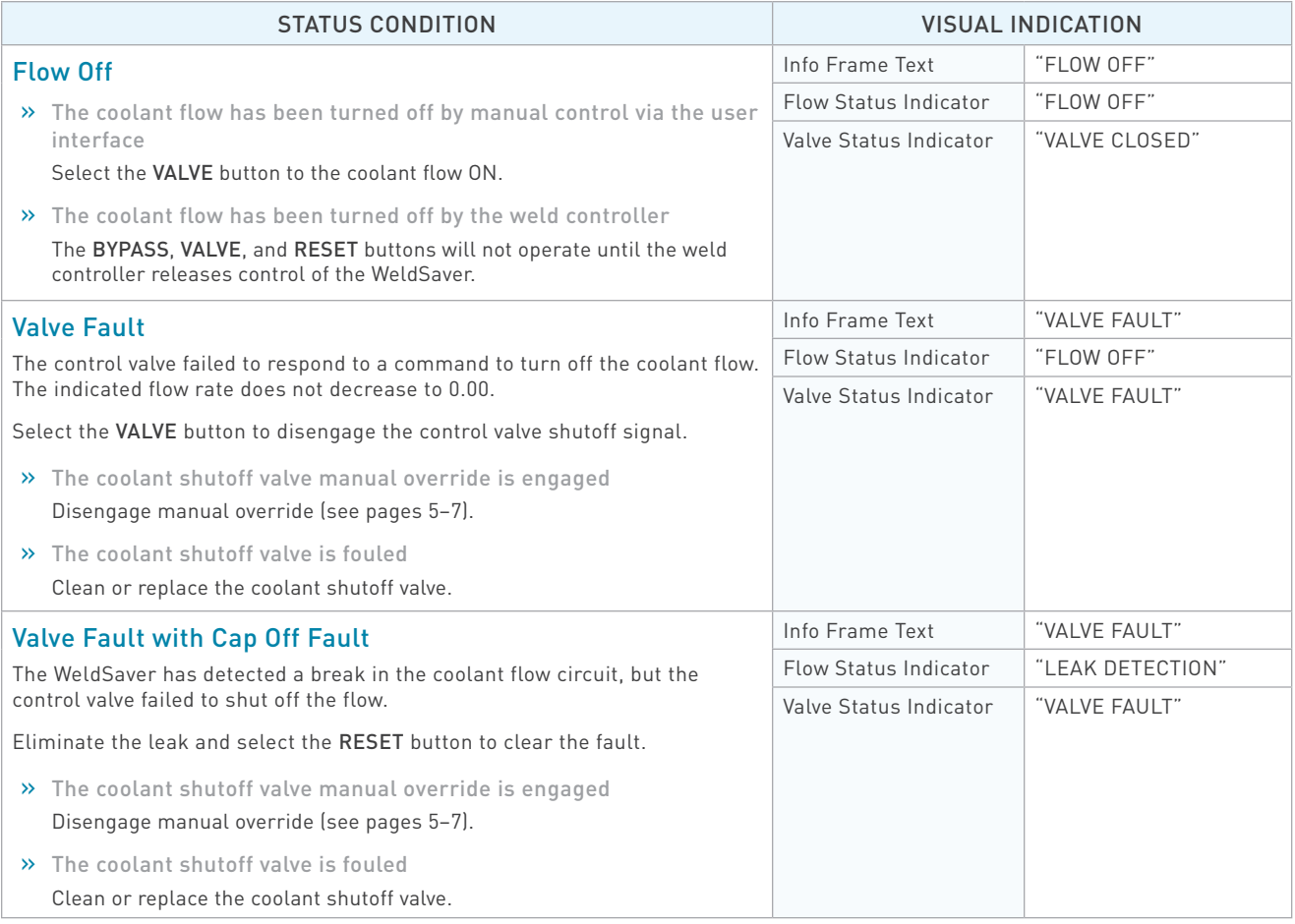

#### ■ The network status (NS) and module status (MS) indicators are off

- » 24 VDC power is not present
	- 1. Confirm the presence of 24 VDC at pins 2 and 4 of the 4-pin power connector on the bottom of the WeldSaver body.
	- 2. If 24 VDC is present but the network and module status indicators are off, replace the electronics board.

#### ■ The link (L1) and activity (A1) status indicators are off

- » The WeldSaver does not have a valid Ethernet connection
	- 1. Confirm the Ethernet cable connection on top of the WeldSaver unit.
	- 2. Confirm that the Ethernet network is functioning properly.
- » A firewall or other security software is blocking access to the WeldSaver
	- 1. Disable or reconfigure any firewall or security software running on the system.
	- 2. If the problem persists, consult with your network administrator.

#### ■ The WeldSaver user interface does not display correctly on the web browser

- » JavaScript™ is not enabled
	- 1. Enable JavaScript following the steps necessary for your specific browser. (Refer to your browser's Help menu for assistance.)
	- 2. Select the browser Reload/Refresh button to reload the WeldSaver interface.
- » A firewall or other security software is blocking access to the WeldSaver
	- 1. Disable or reconfigure any firewall or security software running on the system.
	- 2. If the problem persists, consult with your network administrator.

#### ■ The WeldSaver status information is no longer updating on the user interface

- » The browser has stopped retrieving status information from the WeldSaver
	- 1. Select the browser Reload/Refresh button to reload the WeldSaver interface.
	- 2. If the problem persists, check the network connections and status.

#### ■ The WeldSaver does not detect a cap-off condition

» The unit is in Bypass Mode

Select the BYPASS button to exit Bypass Mode and enable leak detection.

- » The Leak Response setting is too slow
	- 1. Select the SETUP button to access the setup menu.
	- 2. Select a faster Leak Response Sensitivity value from the pull-down menu on the Flow Settings page.
	- 3. Select the Submit button to save the new value and return to normal operation.

#### ■ The WeldSaver does not detect a leak in the coolant circuit.

- » The Slow Leak Difference setting is too high.
	- 1. Select the SETUP button to access the setup menu.
	- 2. Enter a lower Slow Leak Difference parameter value on the Flow Settings page.
	- 3. Select the Submit button to save the new value and return to normal operation.

#### ■ The WeldSaver does not detect a leak immediately after reset

- » The Slow Leak Delay setting is too high
	- 1. Select the SETUP button to access the setup menu.
	- 2. Enter a lower Slow Leak Delay parameter value on the Flow Settings page.
	- 3. Select the Submit button to save the new value and return to normal operation.

#### A FLOW FAULT or CAP OFF FAULT is detected immediately after replacing a weld cap

- » The Startup Stabilization Delay setting is too short
	- 1. Select the SETUP button to access the setup menu.
	- 2. Select a higher Stabilization Delay value from the pull-down menu on the Flow Settings page.
	- 3. Select the Submit button to save the new value and return to normal operation.

#### ■ The WeldSaver does not shut off coolant flow

- » The coolant shutoff valve manual override function is engaged Disengage manual override. (Refer to pages 5–7).
- » The coolant shutoff valve pilot flow is blocked Clean or replace the coolant shutoff valve.
- » The check valve is blocked or fouled Clean or replace the check valve.

#### $\blacksquare$  The flow rate reduces over time

» A filter in the flow circuit is clogged Clean or replace the filter.

#### **E** False cap-loss events occur repeatedly at the same step in the weld cycle when rapid robot movement occurs

- » The Leak Response setting is too fast
	- 1. Select the SETUP button to access the setup menu.
	- 2. Select a lower Leak Response Sensitivity value from the pull-down menu on the Flow Settings page.
	- 3. Select the Submit button to save the new value and return to normal operation.

# General EtherNet/IP Information

» Supported Services

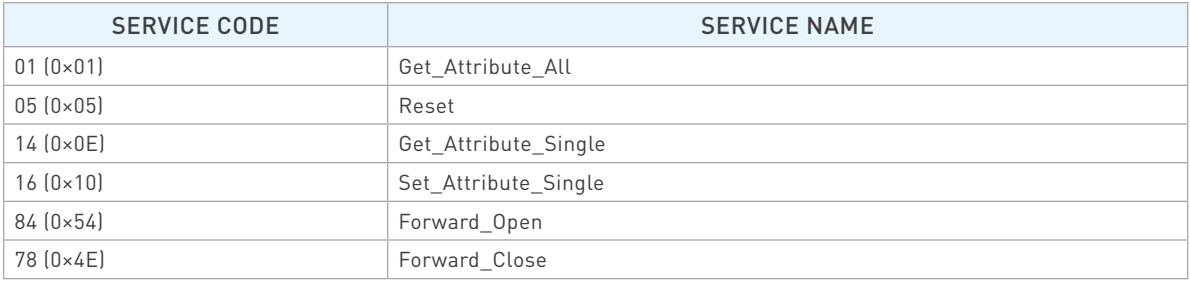

#### » Object Classes

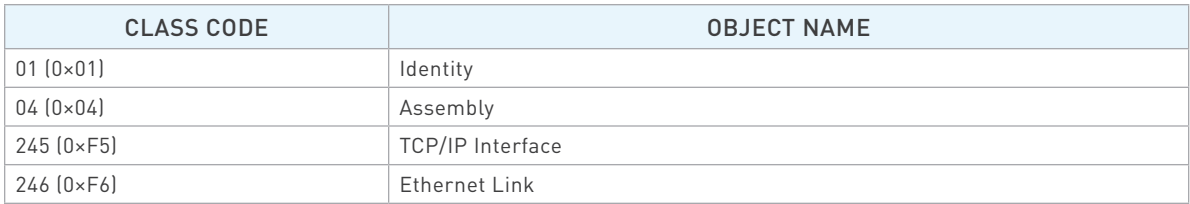

#### » Data Types

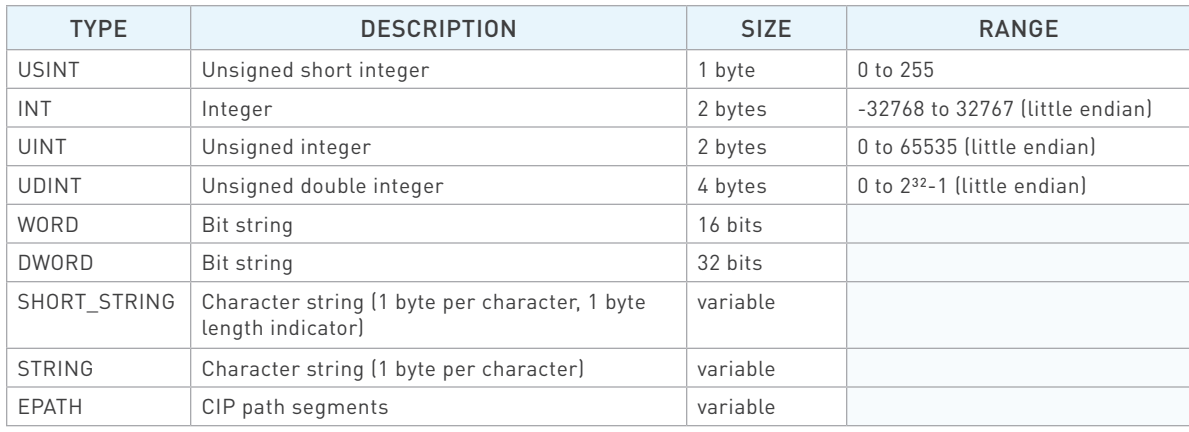

# Identity Object, Class 0×01

» Class (Instance 0) Attributes

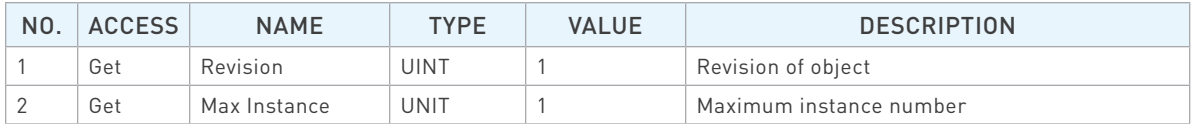

# Identity Object, Class 0×01 (Continued)

» Instance 1 Attributes

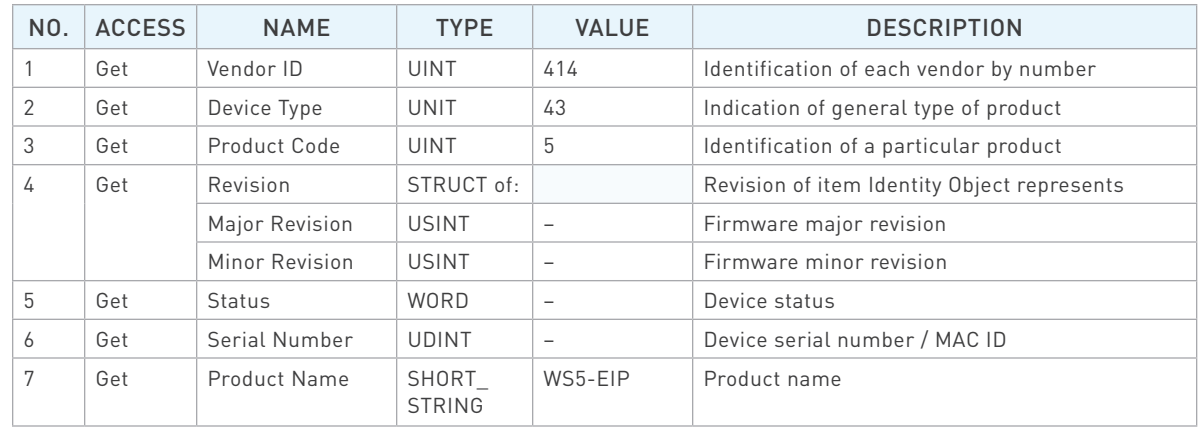

#### » Common Services

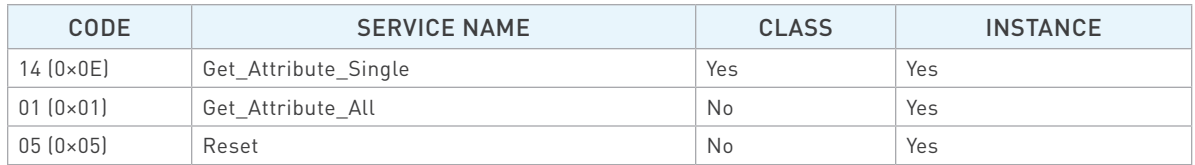

# Assembly Object, Class 0×04

» Class (Instance 0) Attributes

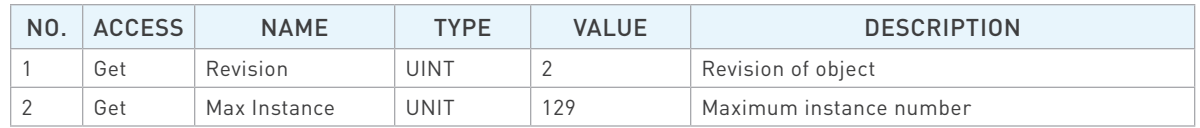

» Instance 100 (Input) Attributes

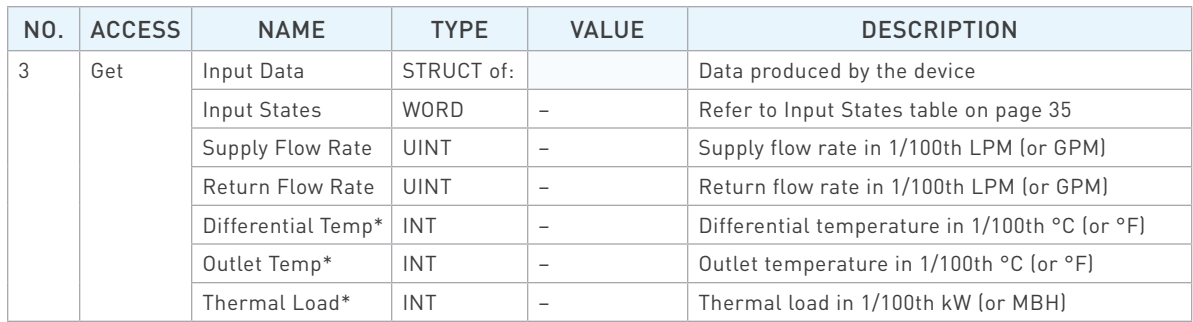

\*Valid for products with temperature measurement capability only.

# Assembly Object, Class 0×04 (Continued)

» Instance 101 (Output) Attributes

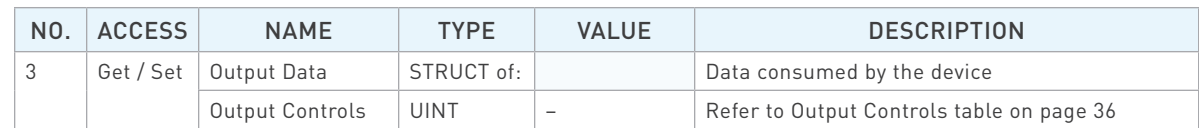

#### » Common Services

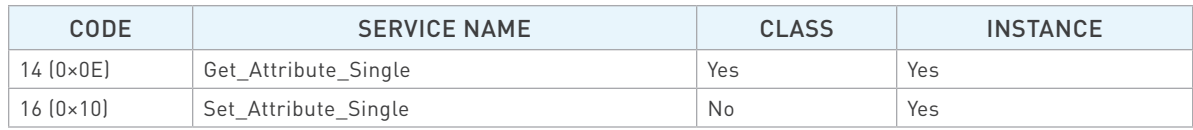

#### » Input States

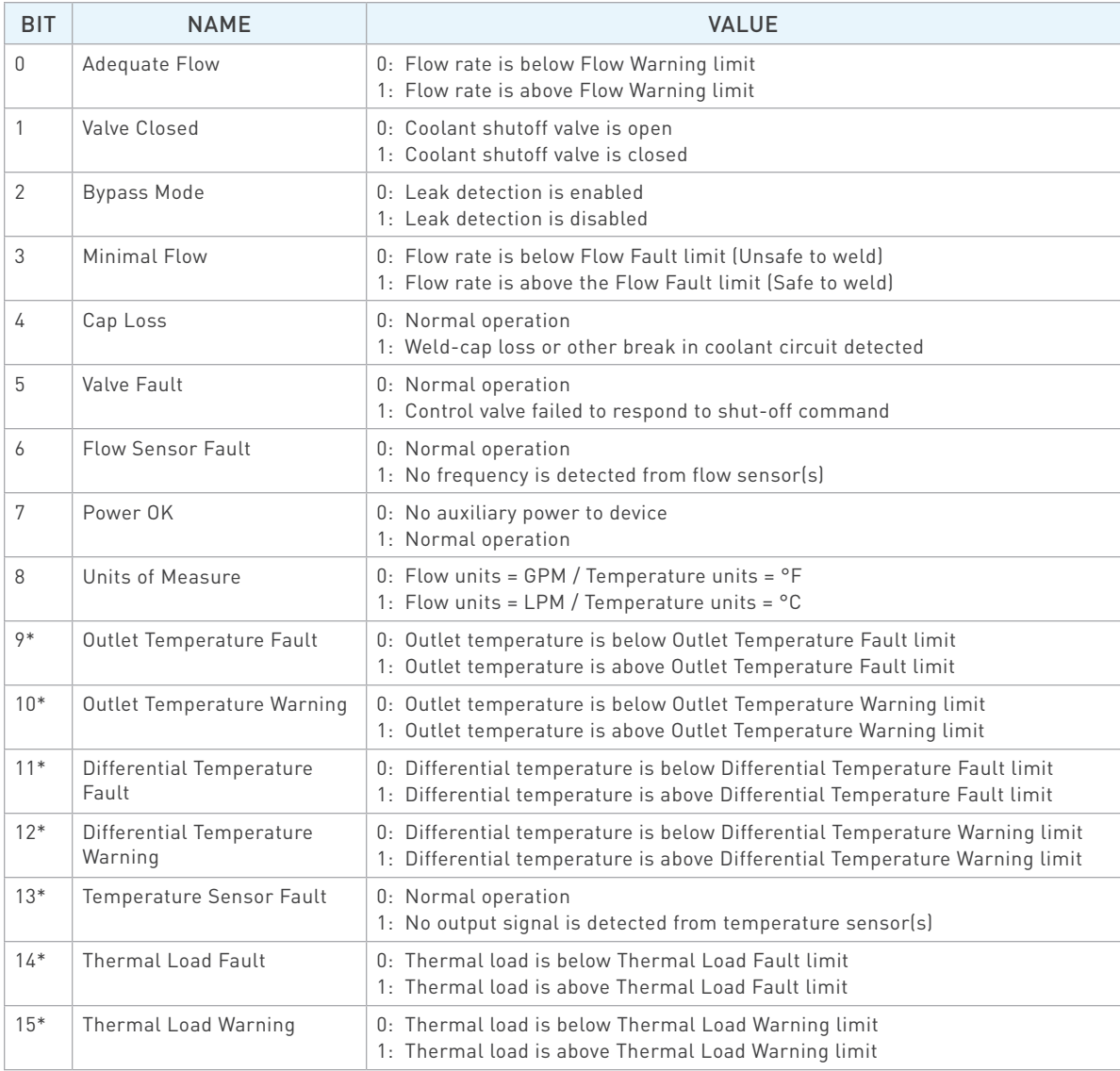

\*For products without temperature measurement capability, the value of this bit is always 0.

# Assembly Object, Class 0×04 (Continued)

» Output Controls

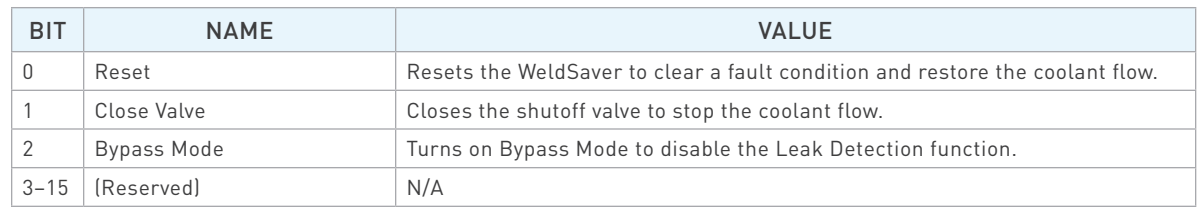

# TCP/IP Interface Object, Class 0×F5

» Class (Instance 0) Attributes

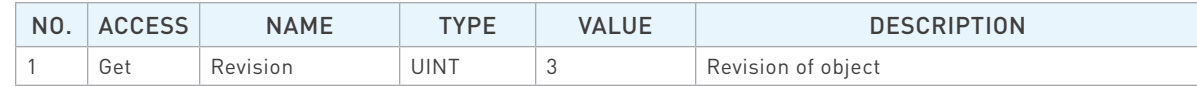

### » Instance 1 Attributes

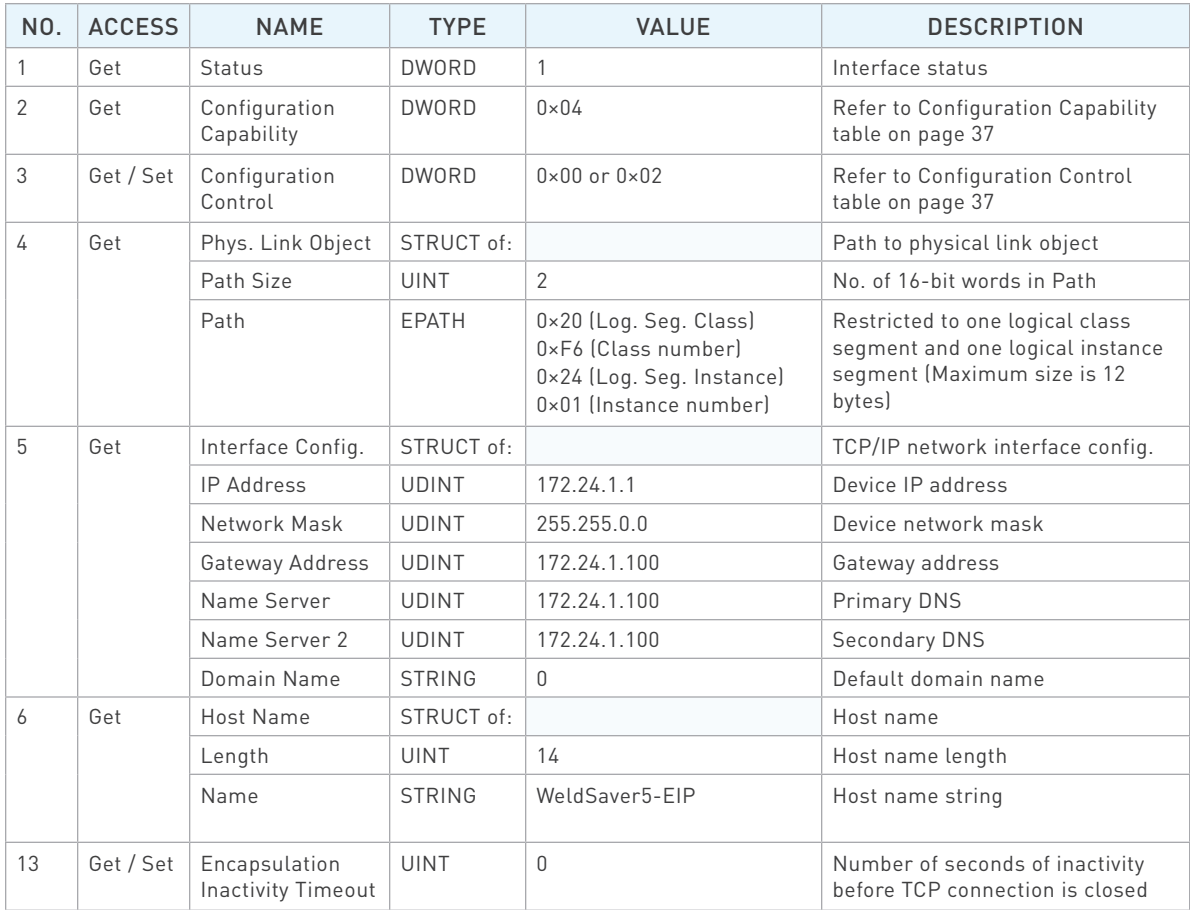

# TCP/IP Interface Object, Class 0×F5 (Continued)

» Common Services

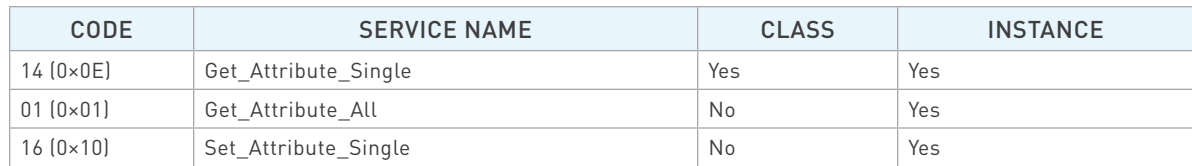

#### » Configuration Capability

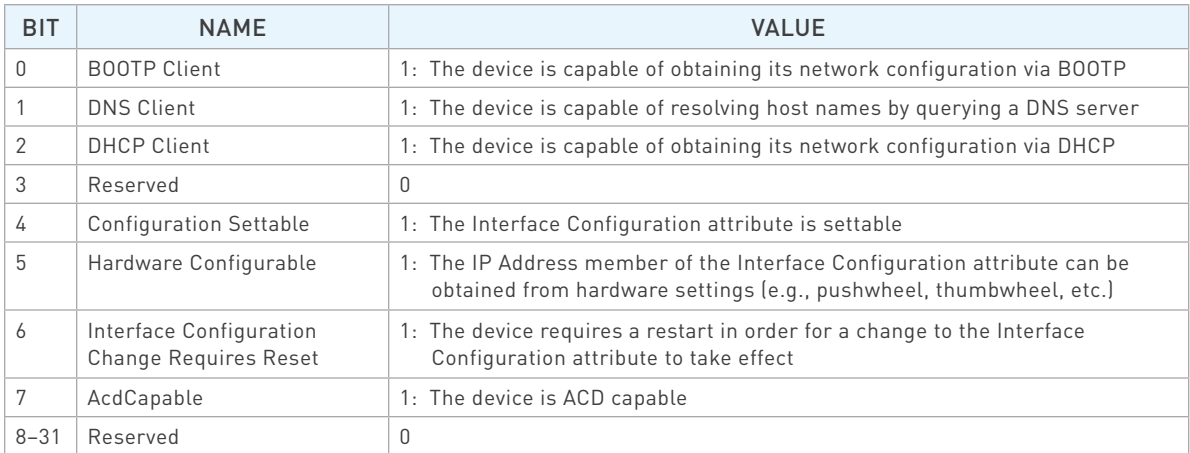

#### » Configuration Control

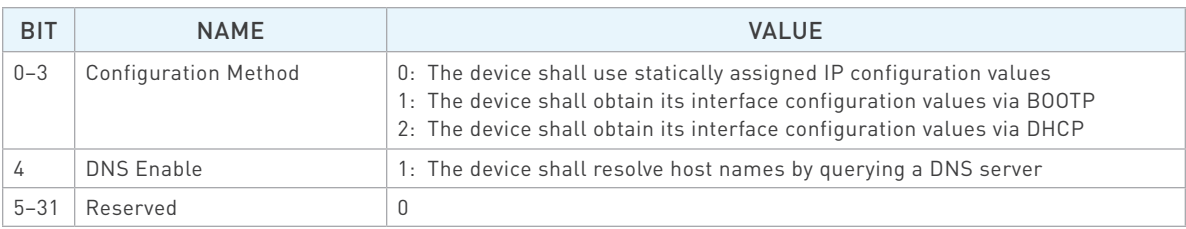

# Ethernet Link Object, Class 0×F6

» Class (Instance 0) Attributes

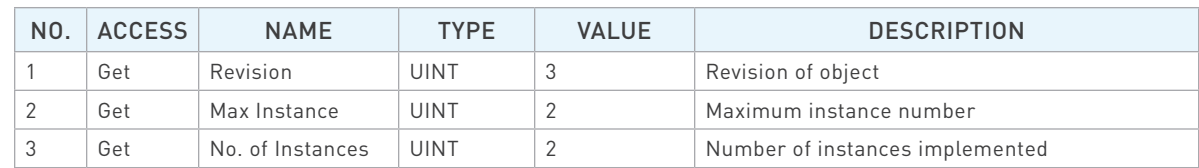

#### » Instance 1 Attributes

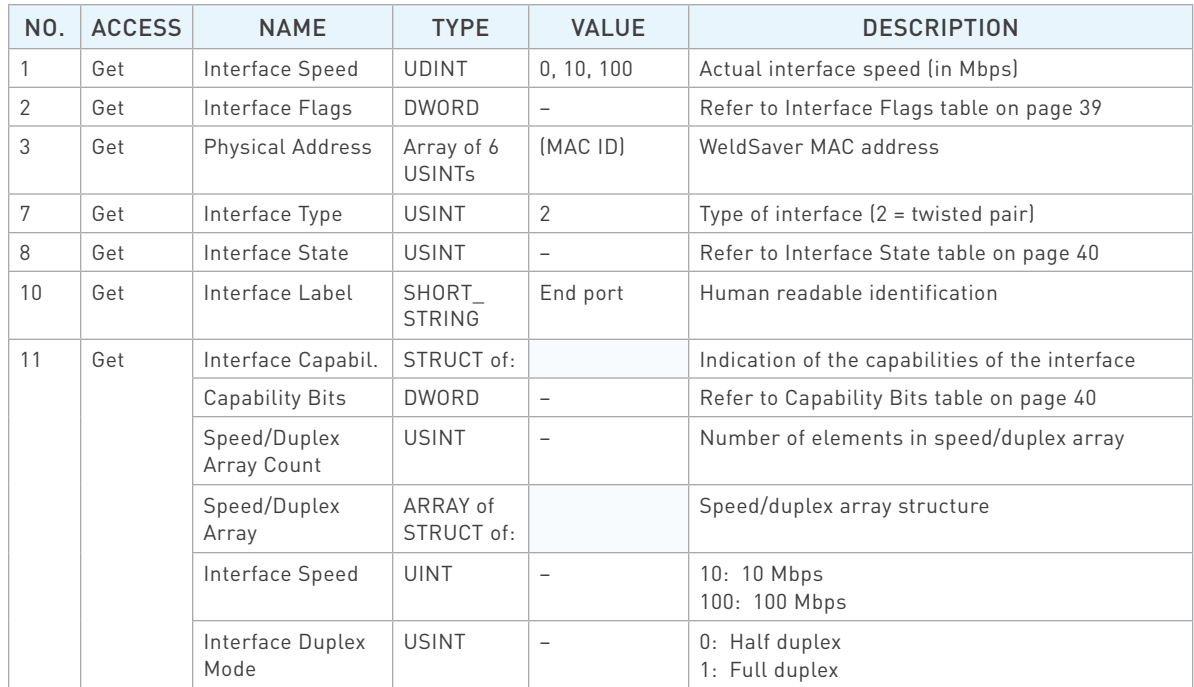

# Ethernet Link Object, Class 0×F6 (Continued)

» Instance 2 Attributes

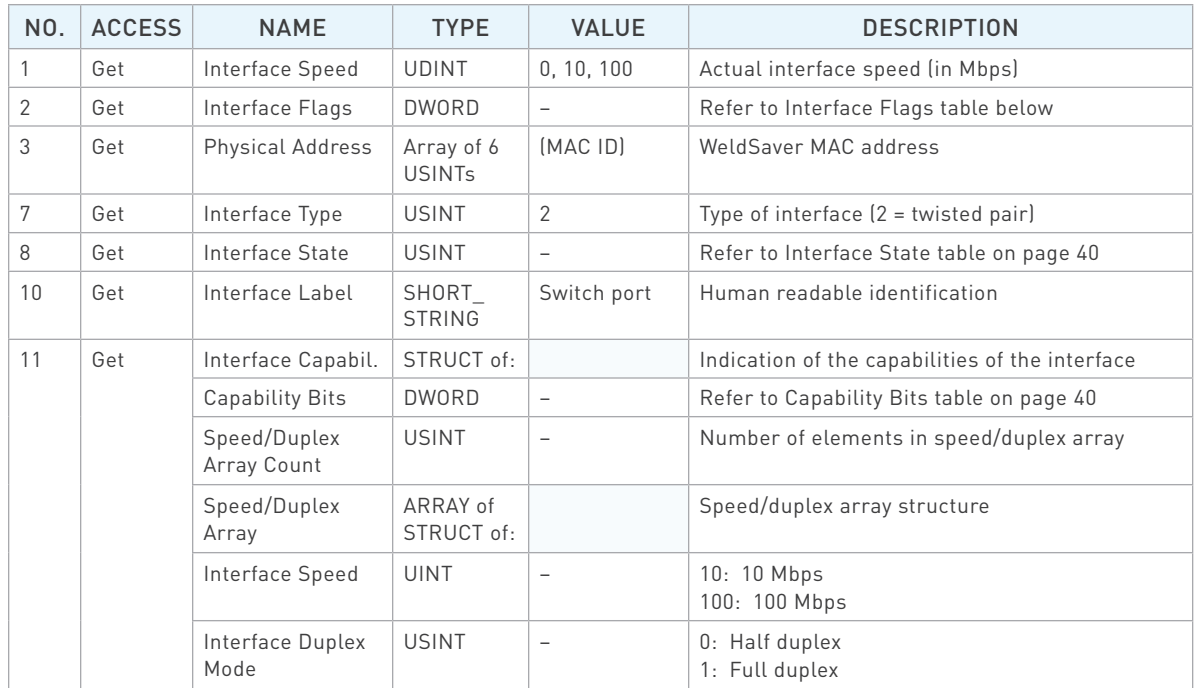

#### » Common Services

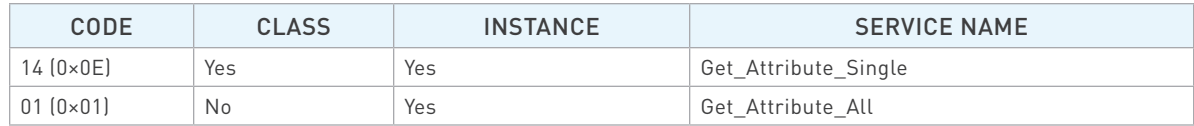

#### » Interface Flags

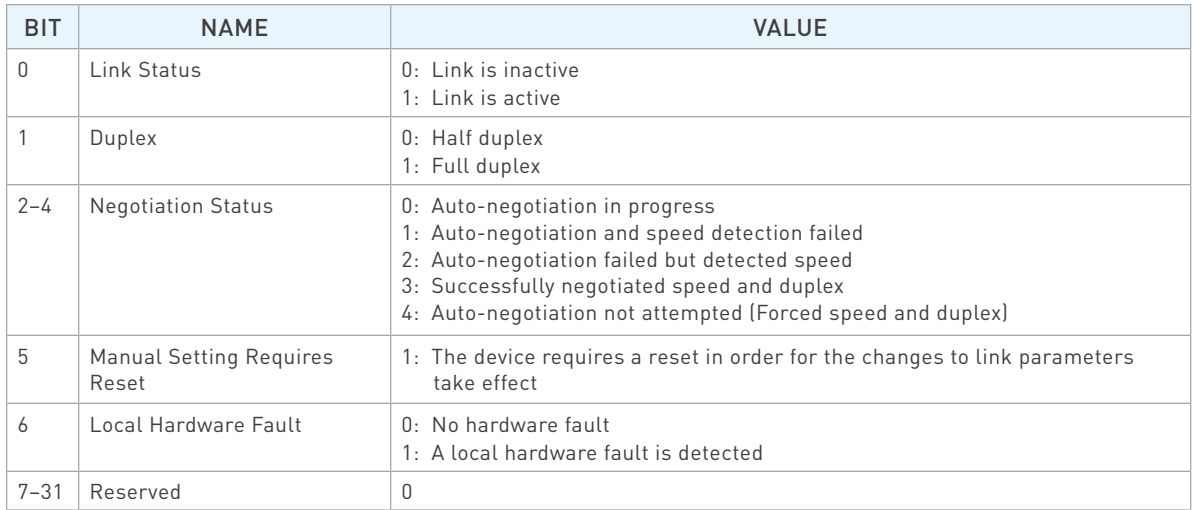

# Ethernet Link Object, Class 0×F6 (Continued)

» Interface State

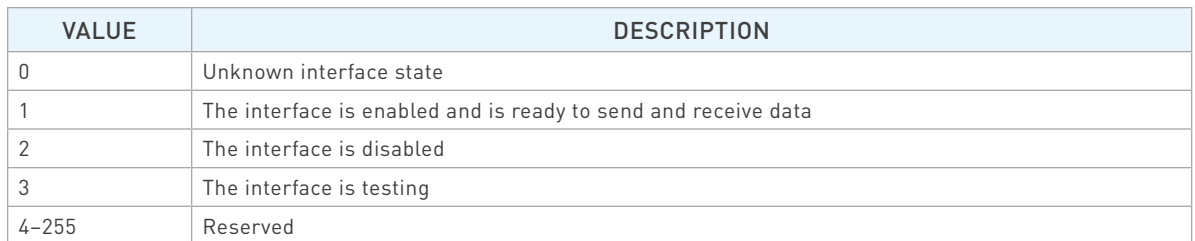

#### » Capability Bits

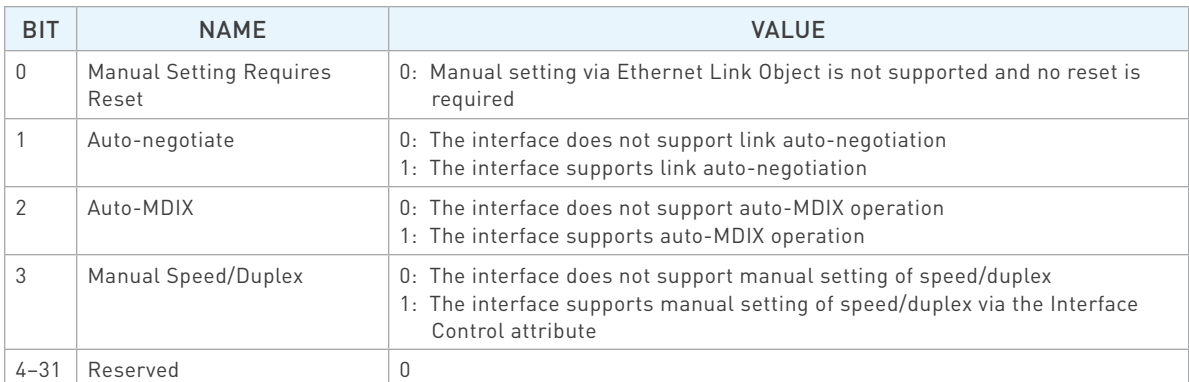

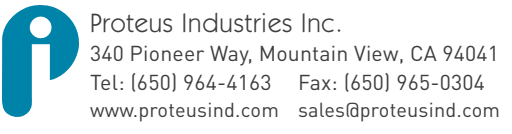

Information in this document was correct at the time of printing; however, specifications are subject to change as Proteus Industries' continuous improvement processes establish new capabilities.

© Proteus Industries Inc. All rights reserved. All other company and product names may be trademarks of their respective companies. WS5EVTRM Rev 002 12/2018